# arquia/próxima FAQ's

Actualización: 26/02/2019 JNIA WO.b  $\overline{\text{W}}$ dio **STAR** fundación arquia

## Índice

## Concursos FQ **arquia/**próxima

- **1. INSCRIPCIÓN Y REGISTRO**
- **2. ALTA DE REALIZACIONES**
- **3. PARTICIPANTES**
- **4. AGENTES**
- **5. PRIVACIDAD Y VISIBILIDAD**
- **6. USO CURRICULUM AUTORES**
- **7. GALERÍAS**
- **8. EDICIÓN/GESTIÓN DE LA REALIZACIÓN**
- **9. PARTICIPACIÓN DE LA REALIZACIÓN EN ARQUIA/PRÓXIMA** 
	- **a. Autoría sin vinculación**
	- **b. Autoría de tipo Firma/Asociación**
	- **c. Autoría de arquitecto sin fecha de titulación**
	- **d. Autorías de arquitectos con fecha de titulación que no cumple las bases**
	- **e. Autorías pendientes de vinculación**
	- **f. Autorías NO vinculadas a arquitectos acreditados**
	- **g. Autorías de arquitectos NO acreditados**
	- **h. Autorías de usuarios dados de baja**
	- **i. Autorías tipo Otros**
	- **j. Autoría eliminada (histórica) de arquitecto que no cumple bases**
- **10. ALTA DE FIRMA (EMPRESA/ASOCIACIÓN)**

## **arquia**/próxima

#### **Introducción**

arquia / próxima es el programa cultural de la Fundación Arquia concebido para ofrecer apoyo a los arquitectos españoles y portugueses en los diez primeros años de ejercicio profesional y basado en la difusión, promoción y puesta en valor de sus realizaciones y principios como profesionales.

Arquia/próxima muestra las realizaciones de las próximas generaciones de arquitectos españoles y portugueses, publicadas y explicadas por sus autores. Es un sitio abierto para aquellos que quieran conocer y localizar a la nueva arquitectura ibérica emergente.

La consulta de este registro interesa a otros arquitectos (que busquen colaboradores jóvenes o tengan interés por lo que se está gestando entre los jóvenes), a promotores (interesados en encontrar a arquitectos disponibles según las zonas geográficas o según las tipologías) y al mundo editorial (para ver los planteamientos teóricos y de opinión de los jóvenes o descubrir tendencias en el sector). Dentro de este registro abierto se puede encontrar la información sobre arquitectos, tipologías, zonas geográficas, obras.

El programa se estructura en ediciones bienales, que mediante equipos sucesivos de comisariado, catalogan y seleccionas las realizaciones registradas, para publicarlas en un catálogo y presentarlas en los 'Festivales arquia/próxima', donde se debaten las realidades del panorama ibérico de la arquitectura con las voces y según los principios de sus más inquietos agentes: los que empiezan.

El diseño inicial del sistema operativo fue encargado al arquitecto y editor Félix Arranz San Vicente, comisario de la primera edición. El comisariado inicialmente, estaba formado por el comisario general y el comité científico compuesto por un representante del Patronato de la Fundación y por un número variable de arquitectos que representaban los diferentes territorios de la geografía española. Posteriormente, el programa en las siguientes ediciones ha ido adaptándose al cambio de contexto en el que se encontraba respecto a sus orígenes, con la voluntad de dotar a arquia/próxima de la relevancia, contenidos y debates necesarios para convertirse en una base de referencia que conecte con los jóvenes arquitectos y que permita a su vez, conocer el contexto y las inquietudes actuales de la joven arquitectura. El jurado, ha pasado de ejercer un papel representativo a un papel de conductor /moderador más participativo y cercano.

El programa cuenta con una red de embajadores, nombre que asigna la FQ a los representantes de diferentes zonas y cuyo importante papel consiste en identificar equipos de jóvenes arquitectos que han resuelto realizaciones que, de acuerdo con su punto de vista, han de estar incluidas en el registro.

## **INSCRIPCIÓN Y REGISTRO**

## **¿Cómo puedo registrarme y participar en próxima?**

Para participar en la VII edición de arquia/próxima, debes dirigirte a www.arquia.es/proxima y clickar el botón 'PARTICIPAR' situado en la parte superior derecha

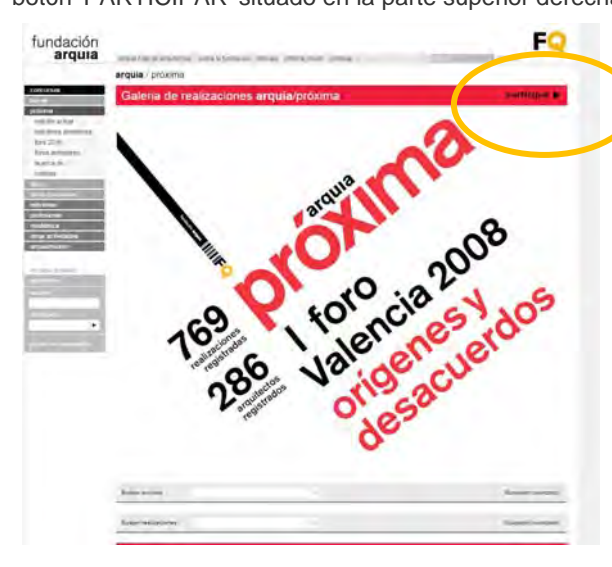

#### arquia / próxima Participa en arquia / proxima

¡Participa en la nueva edición de arquia / próxima y pertenece a la nueva red social de arquitectos!

Recuerda que para darte de al<br>desde tu área de gestión pers<br>Para agregar miembros a la so de dar de alta de arqui nio sociedad escola o agrupa.<br>deberás dar de alta la sociedad<br>ad/estudio o agrupación, cada .......<br>tar dado de alta individua

#### Darse de alta

#### Alta de Arquitecto

Registrate como arquitecto próx<br>constantemente.

#### Alta de Sociedad/Estudio/Agrupación

:<br>lecuerda que para darte de alta como sociedad/estudio o agrupación iro te has de dar de alta de arquitecti

y rellenar el formulario habilitado para ello.

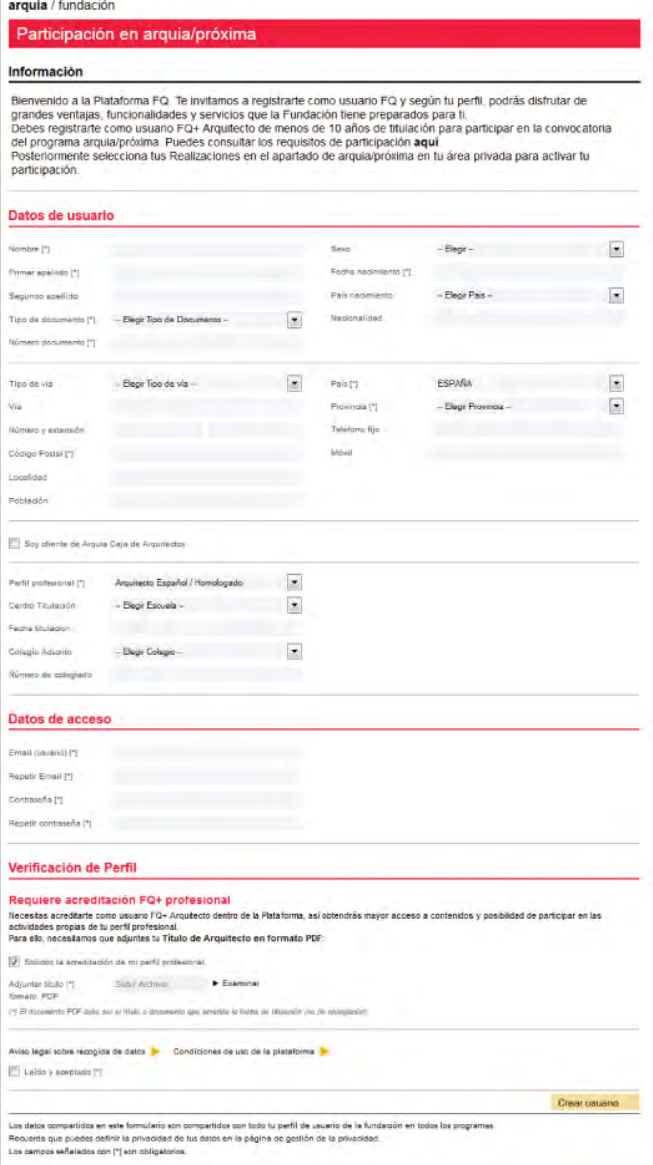

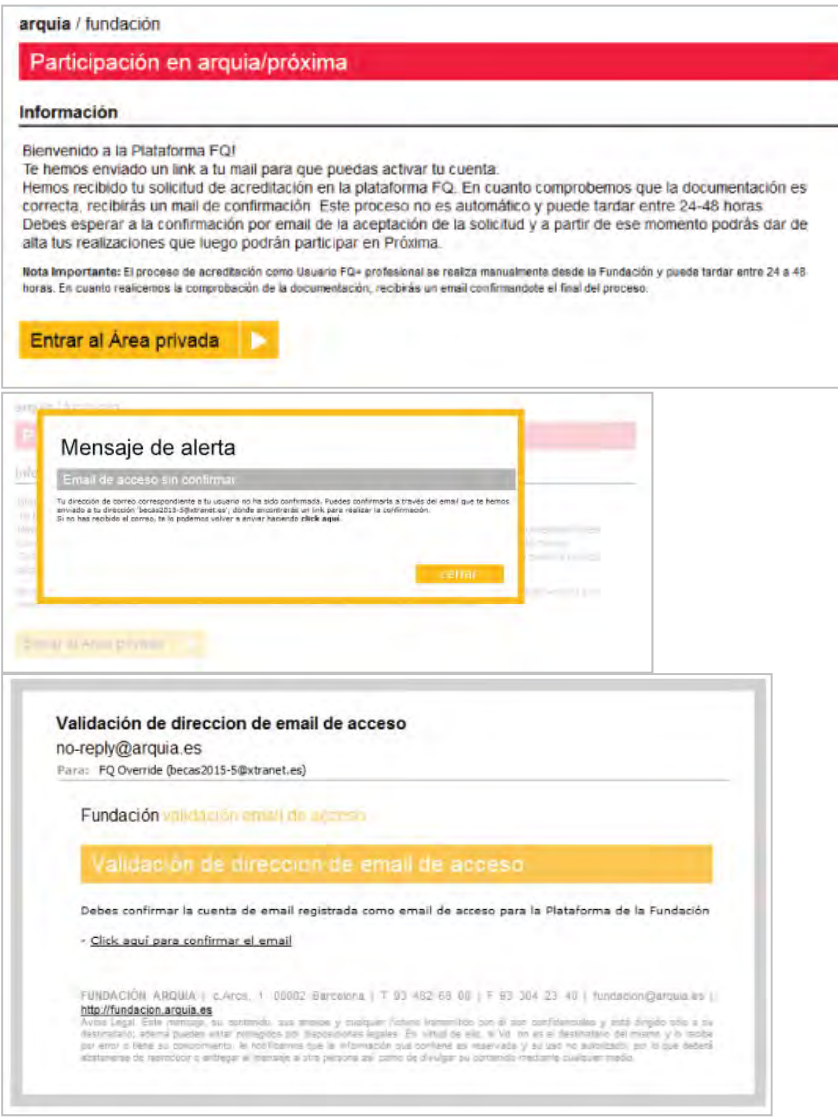

#### **Ya he participado en otras convocatorias de arquia/próxima, ¿he de volver a inscribirme?**

Si, aunque hayas participado en otras ediciones has de volver a inscribirte a través del mismo formulario

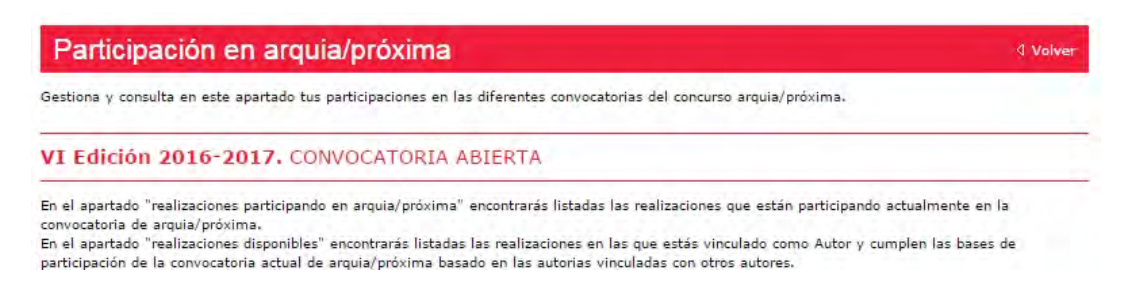

#### **¿Qué requisitos he de cumplir para participar en el programa?**

Para esta VII edición 2018-2019, debes haber obtenido el título a partir del 1 de enero de 2008.

#### **Si uno de los autores, no cumple los requisitos, ¿puede participar la realización en arquia/próxima?**

No, todos y cada uno de los autores de la realización, han de cumplir los requisitos de participación.

## **ALTA DE REALIZACIONES**

## **¿Cómo puedo crear/dar de alta una realización?**

Para crear una realización debes ir a:

**Mi área profesional > mis realizaciones > individuales > y clicar la opción 'nueva realización'** 

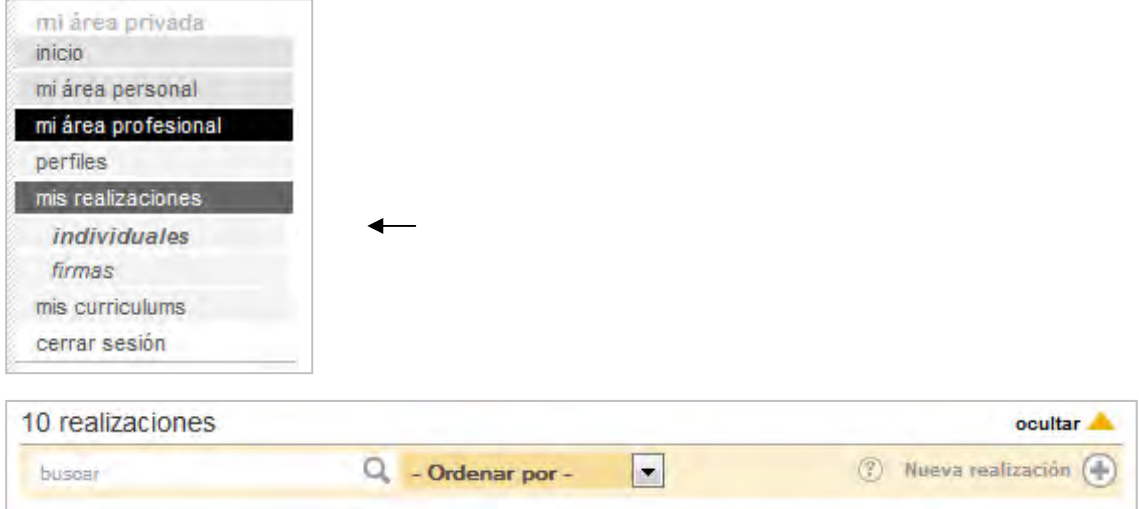

Rellenar el campo **'título de la realización**' seleccionar '**crear**'. Rellenar resto de campos.

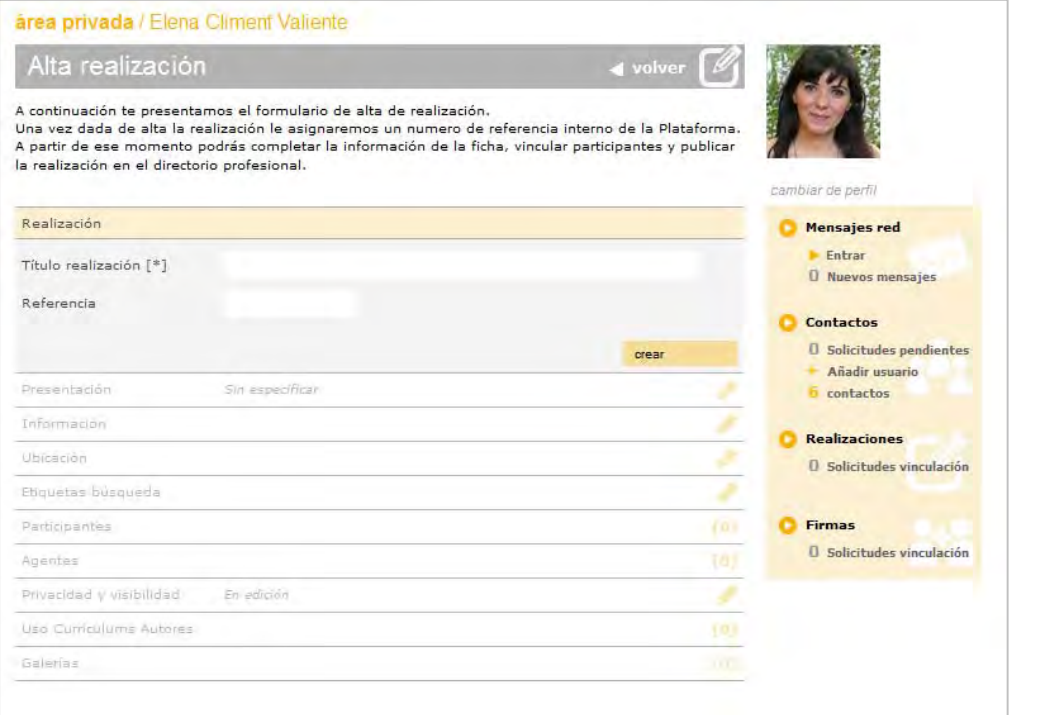

#### **¿Una firma puede crear una realización?**

No, una realización sólo la puede crear un usuario FQ acreditado que cumpla con los requisitos de participación.

 $\uparrow$ 

## **¿Qué significa el campo 'referencia' en el alta de una realización?**

El programa da la opción de vincular la realización que has creado a una referencia o nomenclatura que la realización disponga en tu entorno profesional.

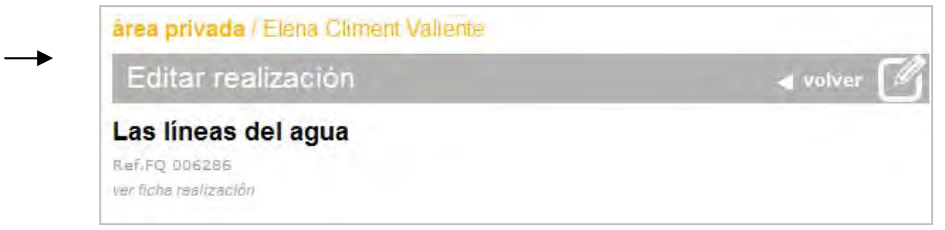

#### **¿Qué significan los campos' texto destacado' y 'contenido' del apartado presentación?**

El texto destacado es una declaración de principios del proyecto. Este texto tiene un tamaño de fuente superior al del campo '**contenido**' . El campo '**contenido**' contempla una explicación más exhaustiva del proyecto.

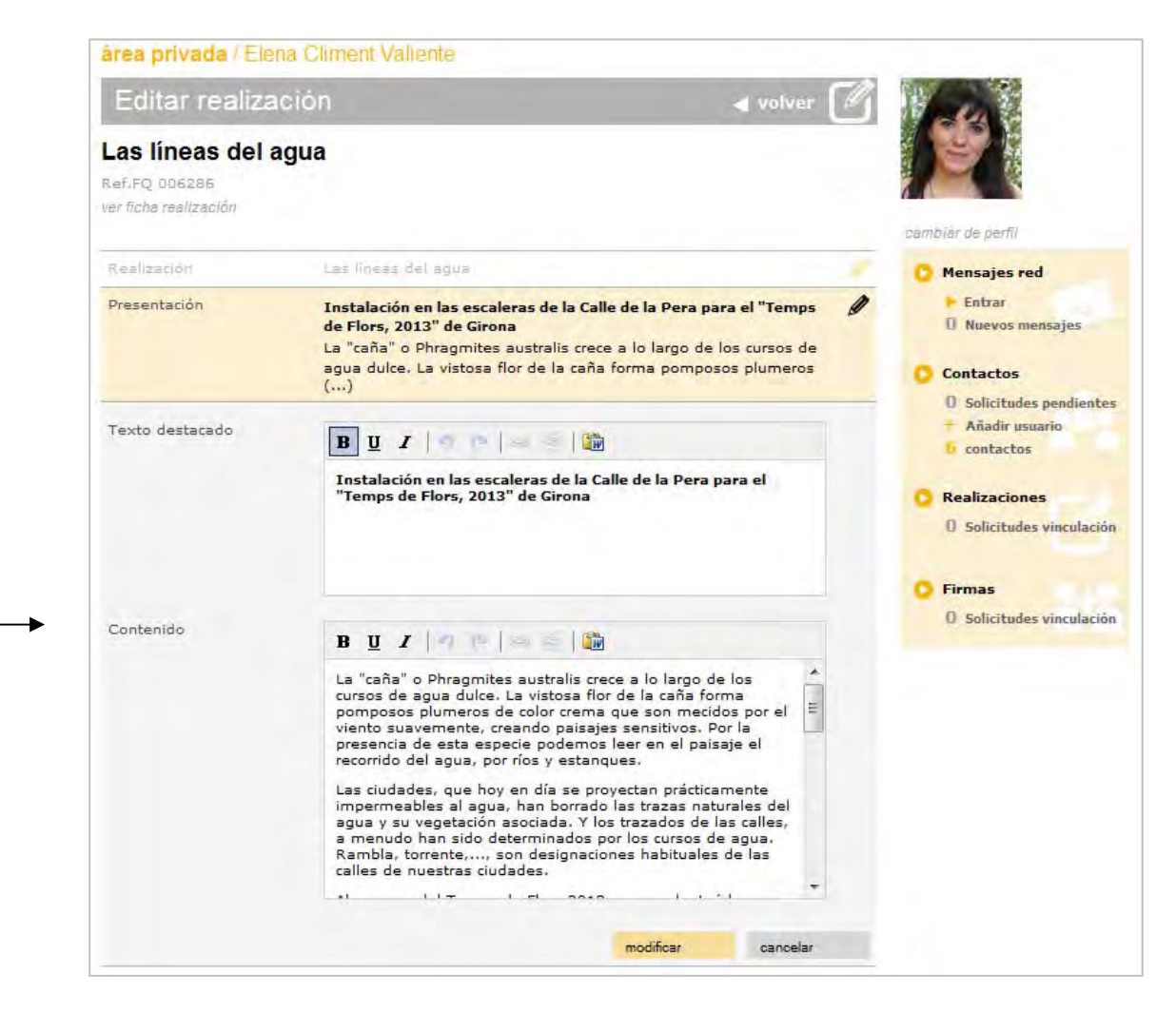

#### **¿Cuáles son los carácteres máximos para cada apartado?**

El número máximo de caracteres varía en función del campo:

**Texto destacado**: 500 caracteres

**Contenido**: 5.000 caracteres

#### **¿Qué significa el campo tipología del apartado información?**

El apartado tipología permite asociar unos tags o etiquetas a la realización. Estos tags o etiquetas, son utilizados por el buscador de realizaciones. Puedes asignar varias tipologías a tu realización.

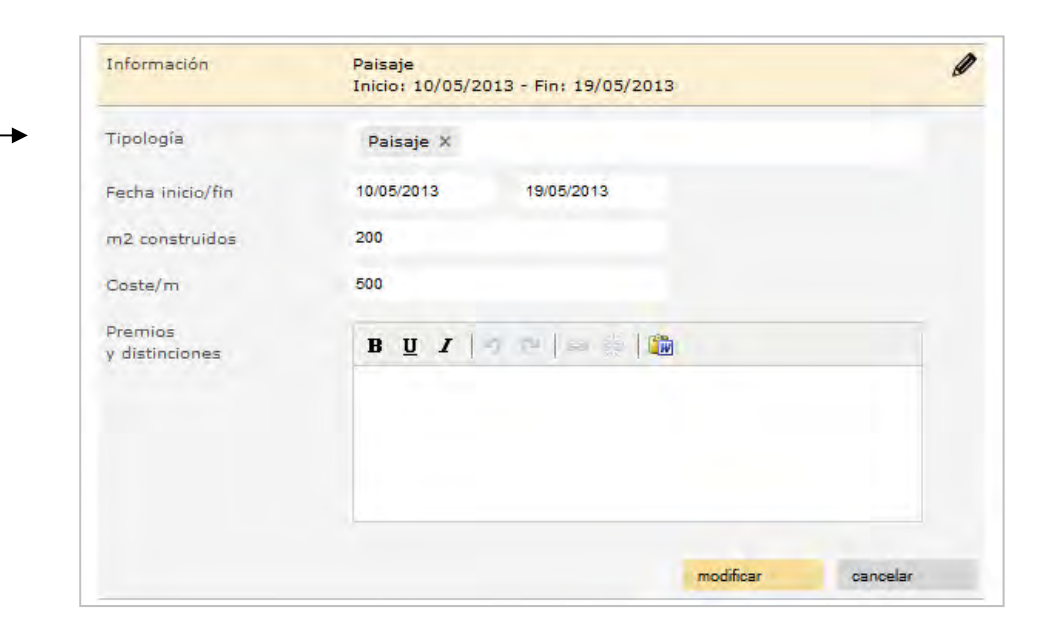

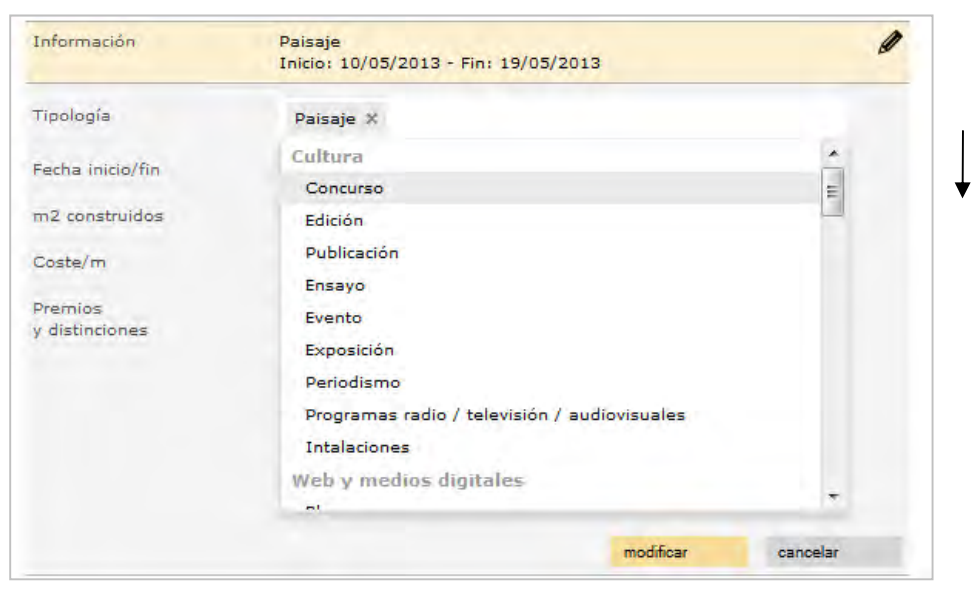

## **¿Para qué sirve el apartado ubicación?**

Este apartado localiza geográficamente (si la tuviera) la realización.

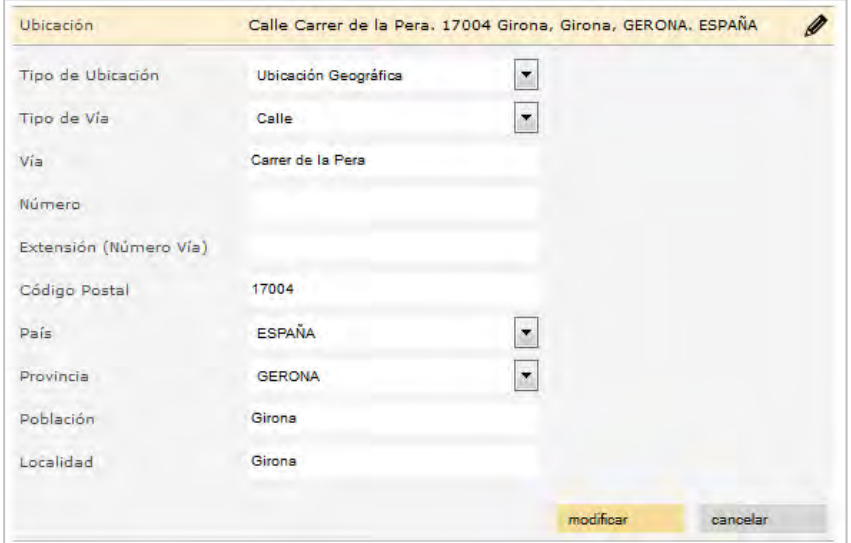

La Fundación dispone de la opción de geolocalización, con campos de coordenadas. Si geolocalizas tu realización podrá formar parte de los itinerarios FQ.

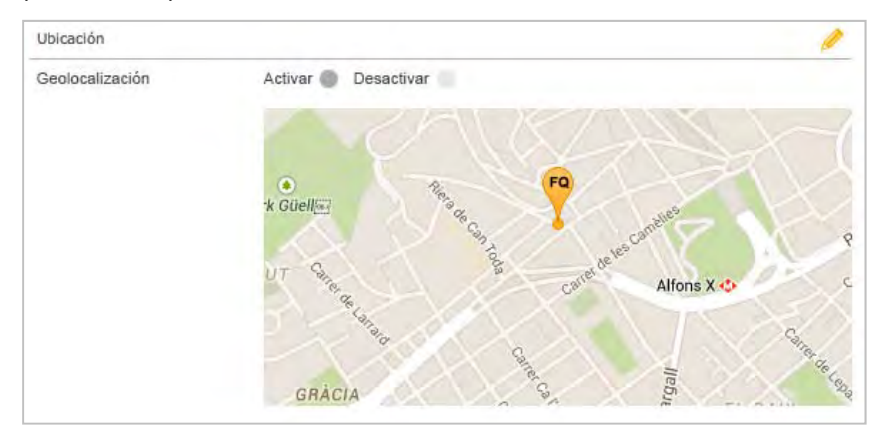

#### **¿Para qué sirven las etiquetas de búsqueda?**

Es importante categorizar tus realizaciones mediante etiquetas para que opte a un mejor posicionamiento en los buscadores. Puedes asignar varias etiquetas de búsqueda a tus realizaciones.

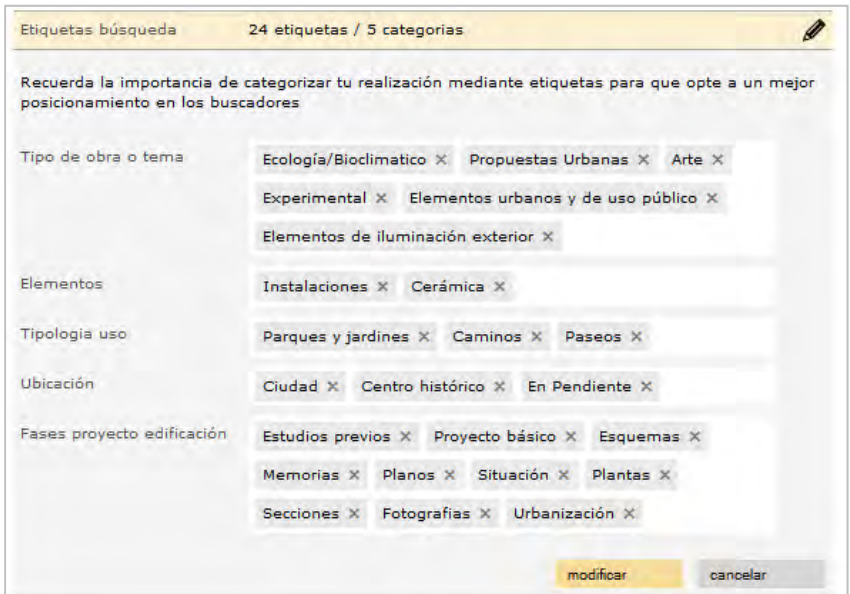

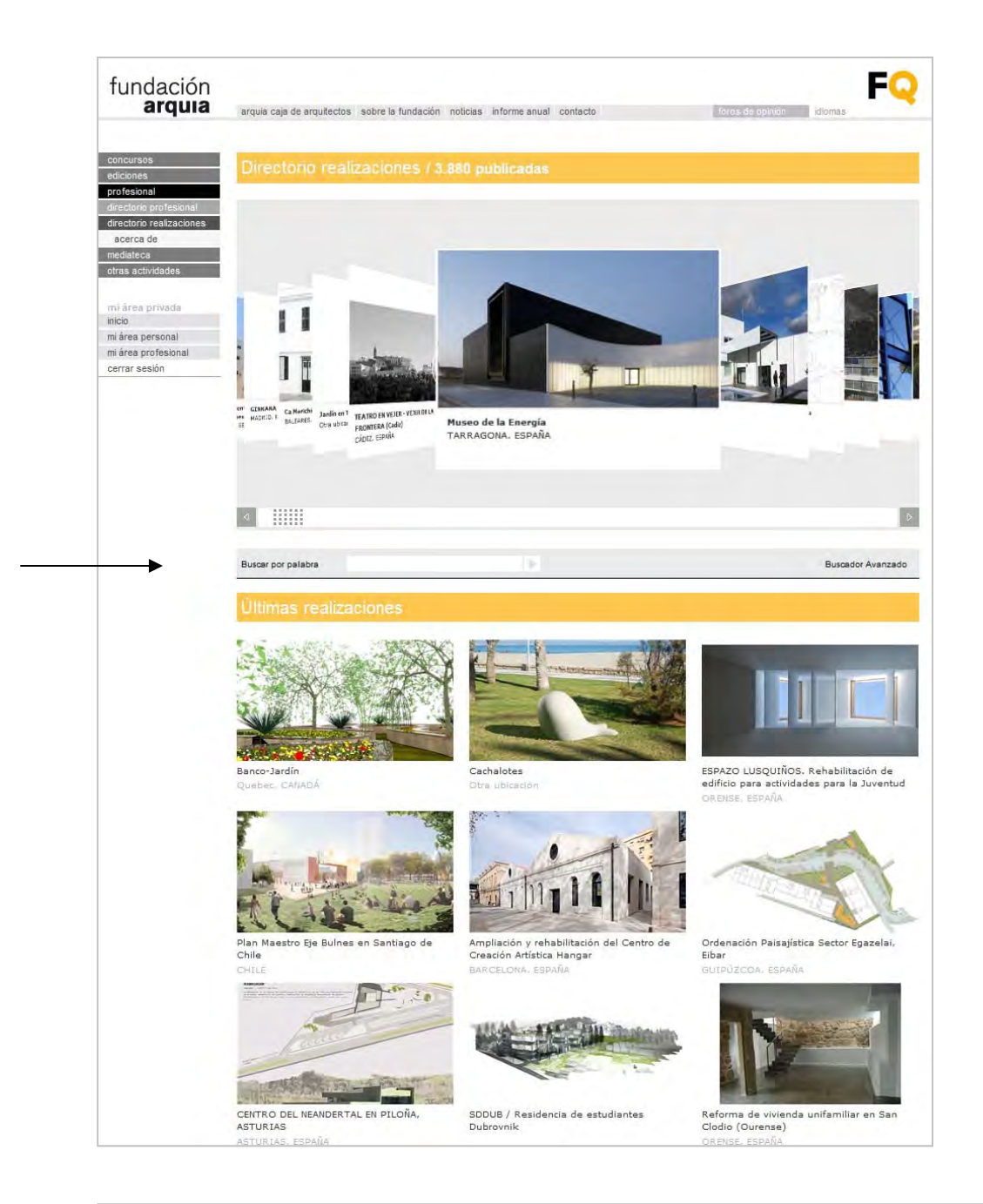

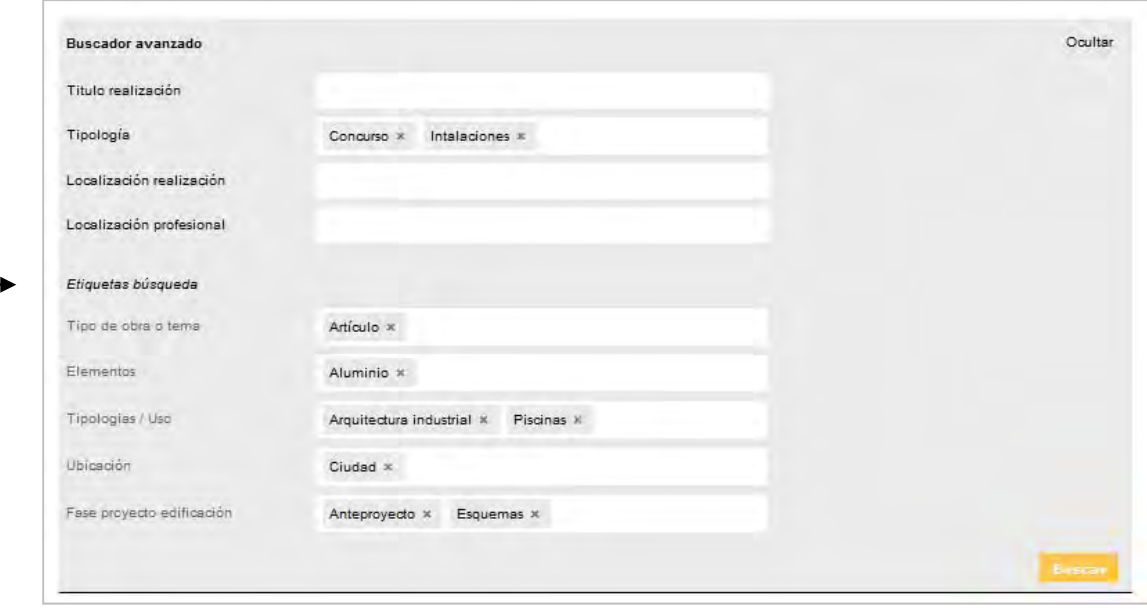

#### **PARTICIPANTES**

Gestiona los participantes de la realización. Desde este espacio podrás invitar a nuevos autores y colaboradores.

#### **¿Puedo ser autor si no soy arquitecto?**

No, las realizaciones sólo pueden tener como autoría a un arquitecto(s)

#### **¿Cómo puedo vincular a otro autor en la autoría de la realización?**

Editar el campo '**participantes**'. Seleccionar **'añadir participante**'. Clickar la opción usuario como perfil

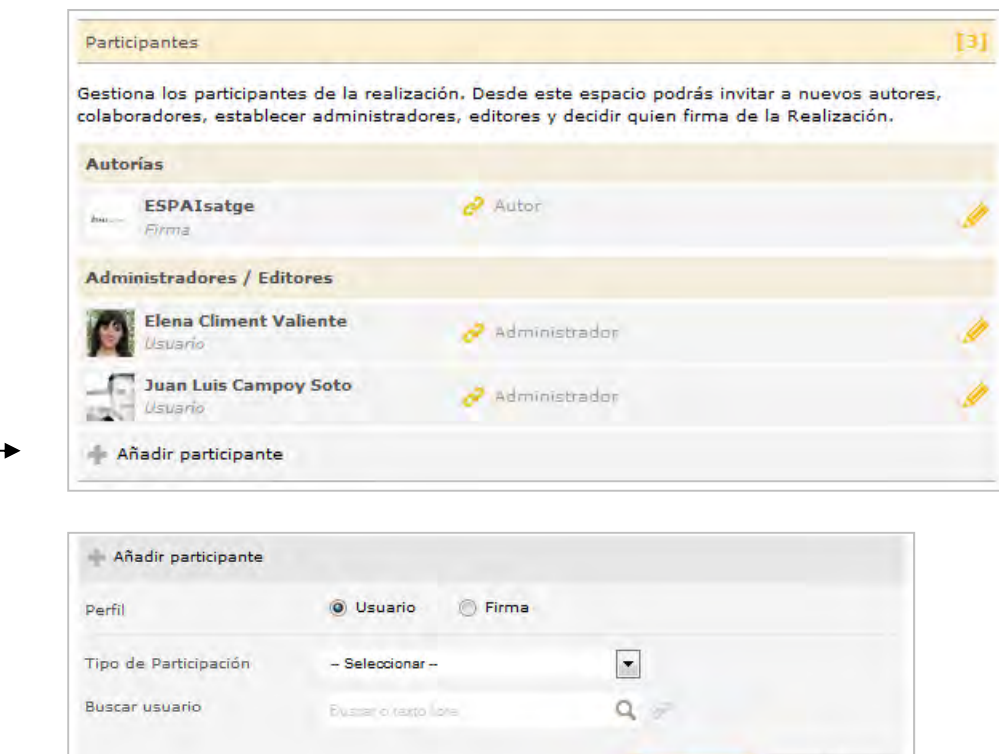

#### Seleccionar **'autor'** en el desplegable **'tipo de participación'**

*Buscar al usuario: según tecleas las letras del nombre del usuario, la aplicación te ofrece las posibilidades de usuarios registrados que se encuentran en la base de datos.* 

insertar

cancelar

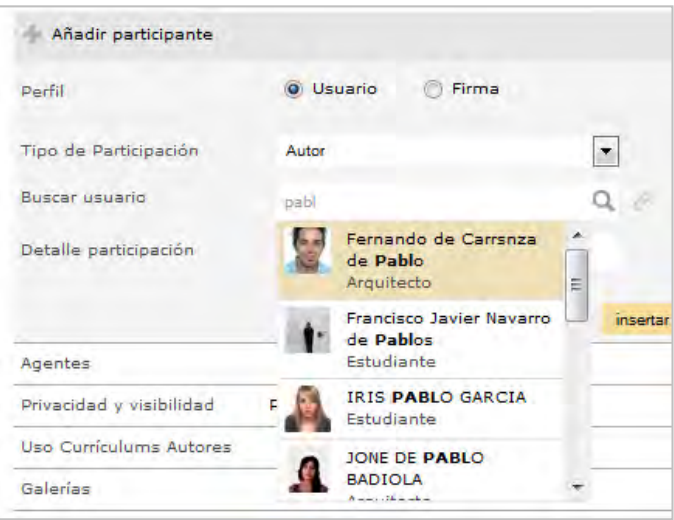

Seleccionar el nombre e insertar

*Nota 1: el autor vinculado ha de aceptar la vinculación de autoría a través de su área privada. si hay alguna vinculación de autoría pendiente de aceptar por alguno de los autores, LA REALIZACIÓN NO PARTICIPA, pues el sistema detecta que tiene un proceso no finalizado.* 

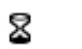

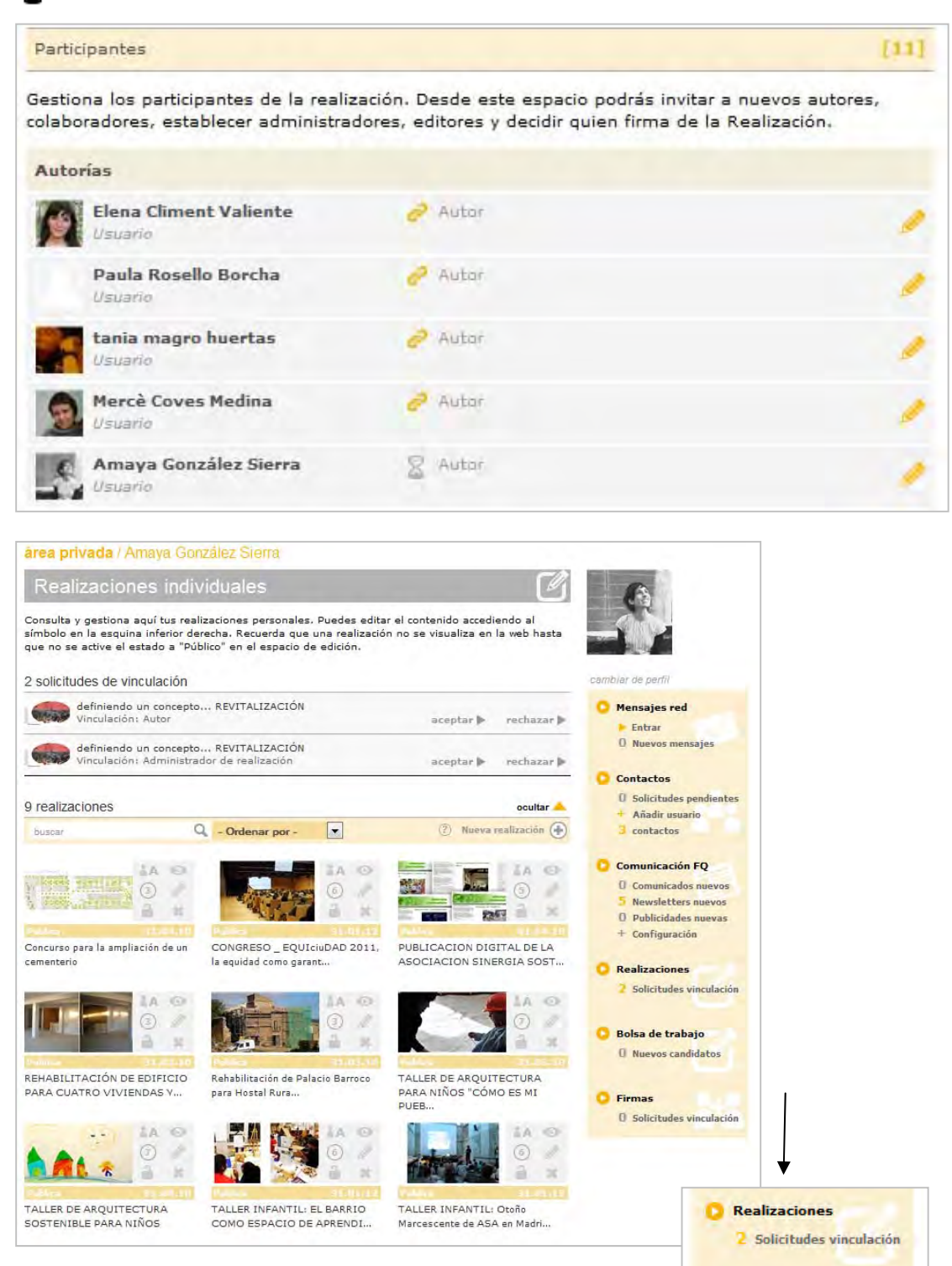

*Nota 2: Si el usuario no está registrado y acreditado, el sistema no lo precargará y no existirá vinculación de autoría. Este es uno de los motivos de que la realización no participe.* 

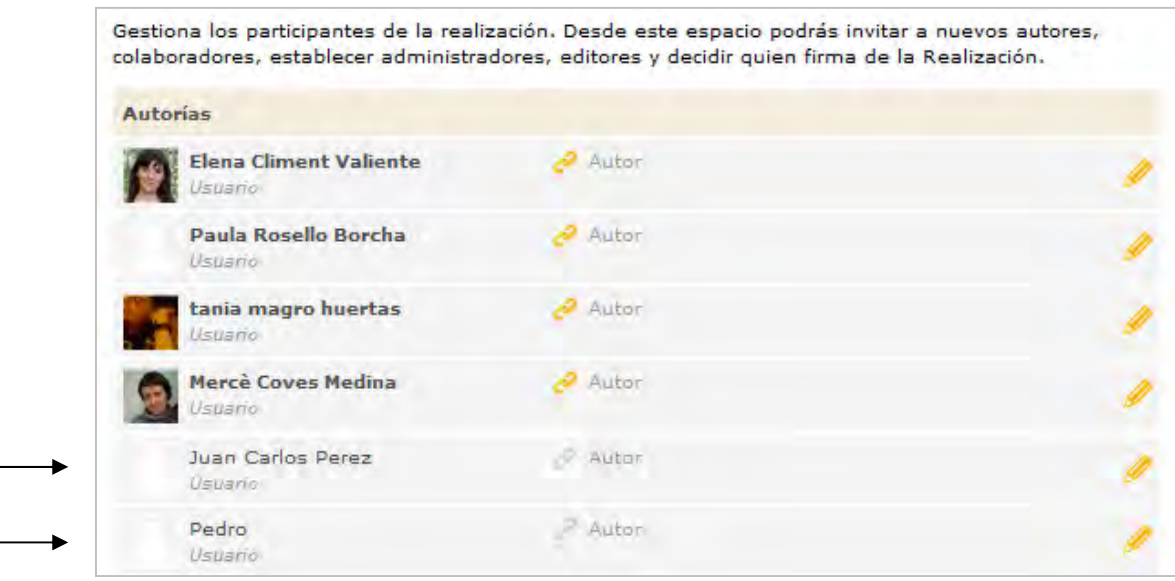

## **¿Cómo puedo vincular una firma en la autoría de la realización?**

Editar el campo **'participantes'** 

Seleccionar **'añadir participante'** 

Clickar la opción firma como perfil

Seleccionar **'firma de realización'** en el desplegable **'tipo de participación'** 

*Buscar la firma: Si la firma no está creada no aparecerá en el desplegable de la base de datos de la aplicación. Puedes ver también: Dar de alta una firma.* 

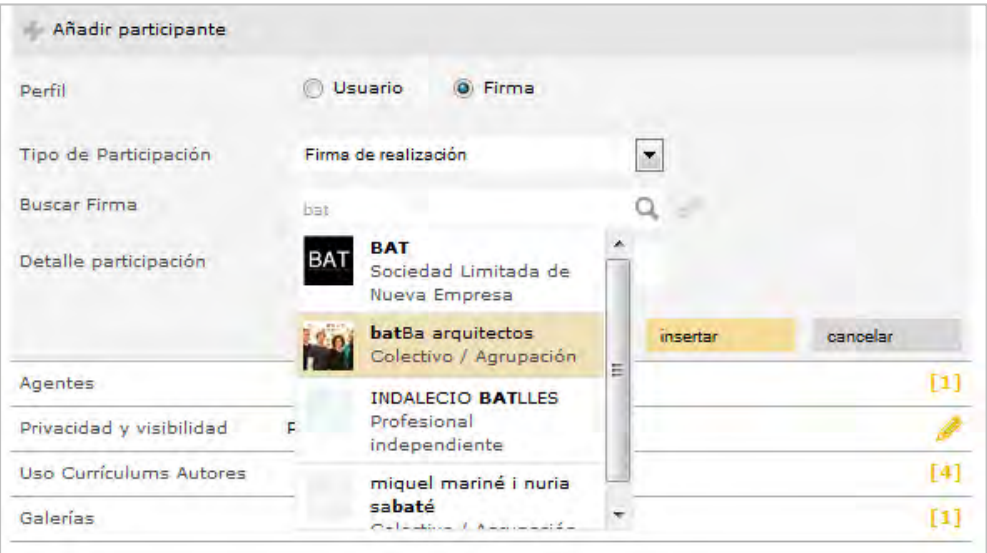

#### **¿Puede una firma aparecer como autoría?**

No, una firma, jamás puede aparecer como autoría. La autoría corresponde sólo a arquitectos acreditados que cumplen los requisitos.

## **¿Quién puede ser administrador? ¿Qué funciones tiene?**

Cualquier usuario verificado por la fundación (DNI) No es necesario que sea arquitecto ó estudiante acreditado Sus funciones abarcan desde la edición de contenidos hasta la gestión de autorías e invitaciones de participación.

#### **¿Cómo puedo establecer administradores en una realización?**

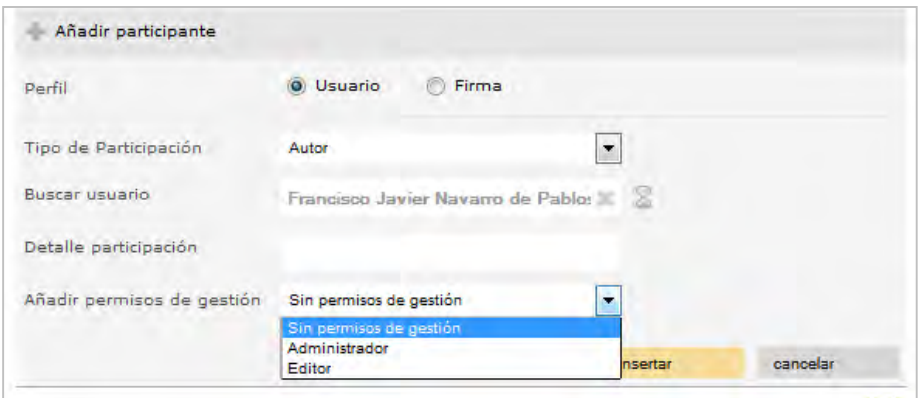

#### **¿Quién puede ser editor? ¿qué funciones tiene?**

Cualquier usuario verificado por la fundación (DNI) No es necesario que sea arquitecto ó estudiante acreditado Sus funciones están limitadas a la edición de contenidos, no puede invitar nuevos participantes a la realización

#### **¿Cómo puedo establecer un editor en una realización?**

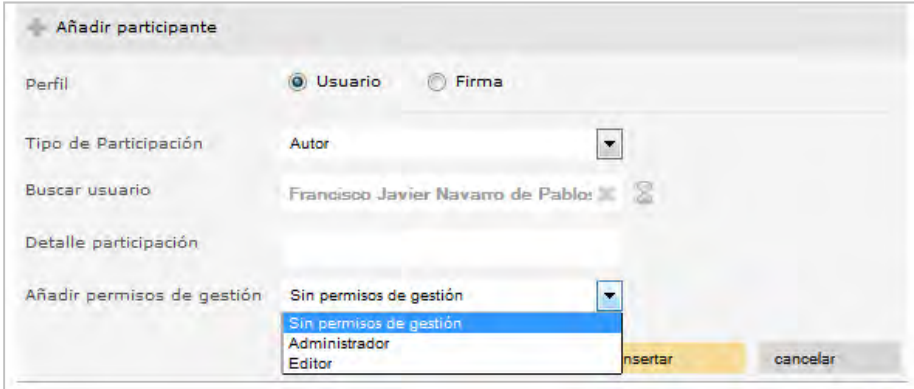

#### **¿Cómo puedo vincular a un colaborador de la realización registrado y acreditado en la plataforma?**

Editar el campo **'participantes'** / Seleccionar **'añadir participante'** / Clickar la opción usuario como perfil Seleccionar **'colaborador'** en el desplegable **'tipo de participación'** 

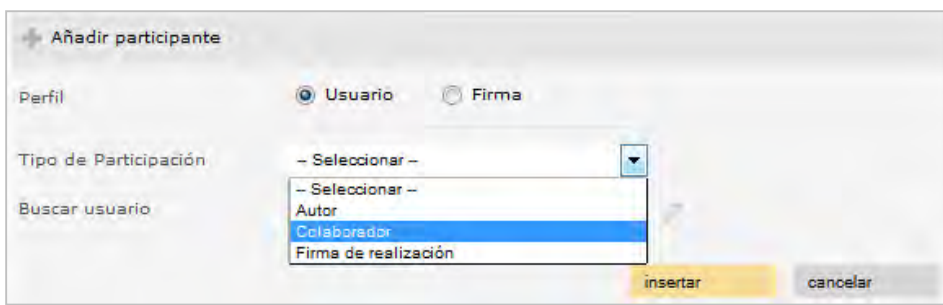

## **AGENTES**

#### **¿Cómo puedo incorporar agentes en la realización?**

Editar el campo **'agentes'**

Seleccionar **'añadir nuevo agente'**

Seleccionar en el desplegable el **'tipo de agente'** que se quiere incorporar.

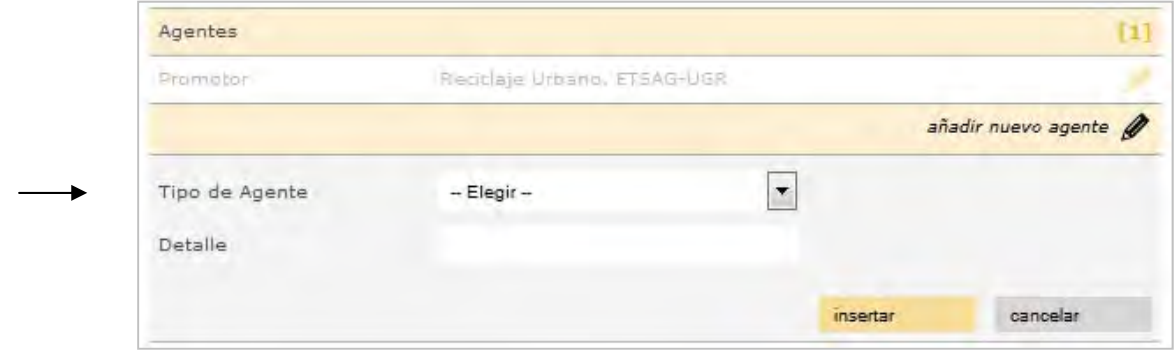

## **¿Qué tipos de agentes hay?**

Colaboradores, estructuras, instalaciones, acústica, promotor, constructor, Director de Obra, Project Manager, Ingeniería, Imagen Gráfica, Interiorista, suministradores, Topografo, Fotografía, Editorial, ·D y renders, Asesoría jurídica, Arquitectos técnicos, Contratista

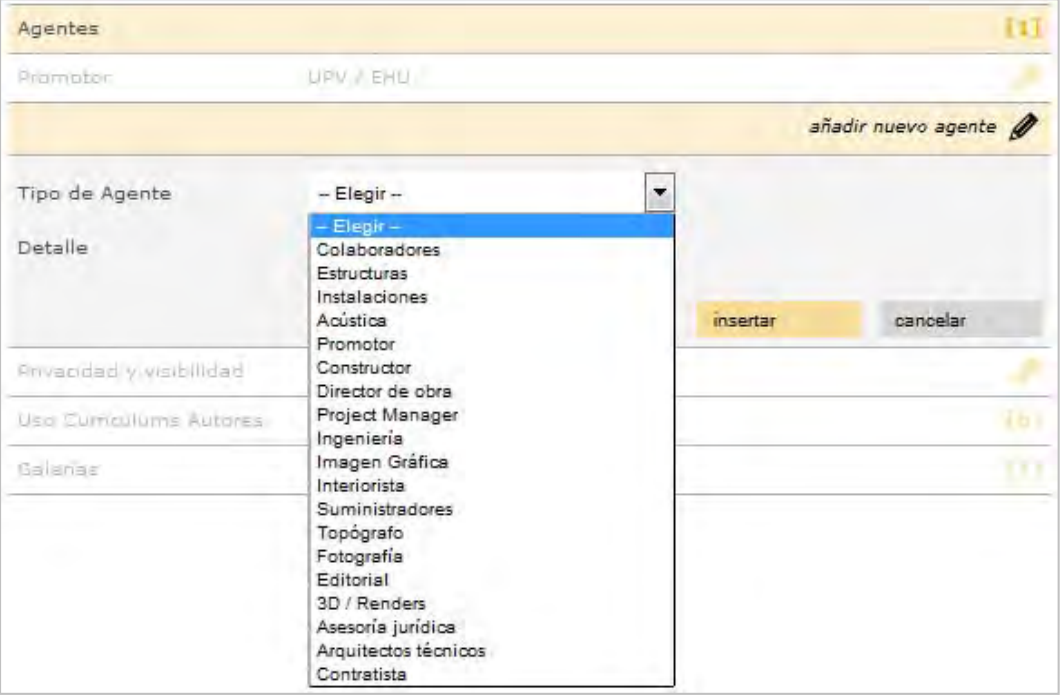

#### **PRIVACIDAD Y VISIBILIDAD**

#### **Tengo una realización en estado 'en edición'. ¿Cómo la puedo pasar a estado 'pública'?**

Debes dirigirte a mi **área profesional > mis realizaciones > individuales.** Editar la realización a través del icono **'lapicito'** Editar el campo **'privacidad y visibilidad'** a través del icono **'lapicito'** Dejar marcada la opción **'si'**, en el apartado **'disponibilidad'**

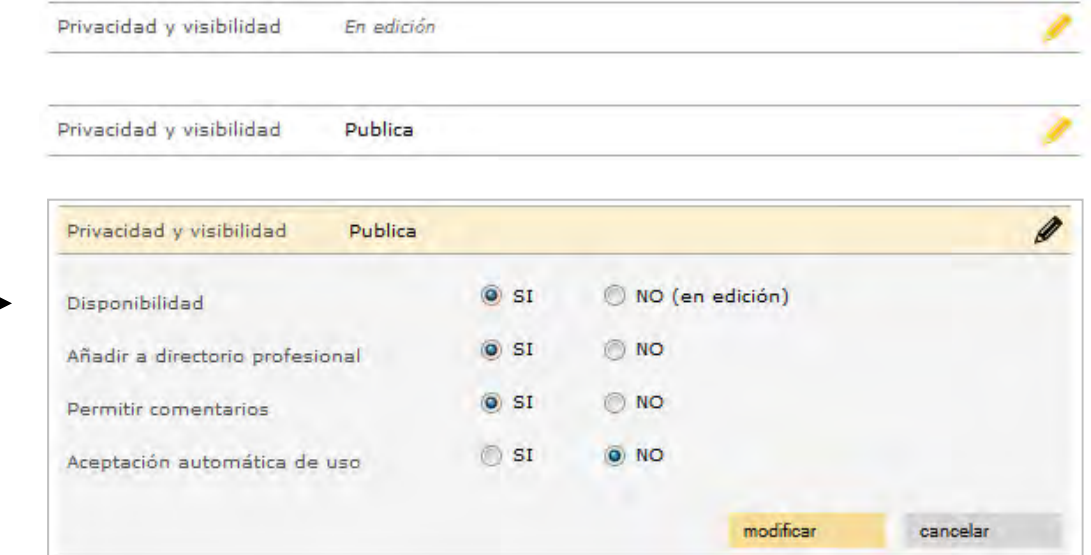

#### **¿Puedo modificar una realización que está en estado 'pública'?**

Editar realización volver CONGRESO EQUIciuDAD 2011, la equidad como garante de la ciudad sostenible. Ref.FO 005066 ver ficha realización À Realización CONGRESO \_ EQUIciuDAD 2011, la equidad como garante de la ciudad sostenible. Presentación Un congreso de sostenibilidad cotro? y cno será de Smart cities y Í ecobarrios? Estas son preguntas que pueden venir a la mente de cualquiera, cuando oye las palabras sostenibilidad y congreso juntas. ¿Cómo hacer un buen congreso de arquitectura y urbanismo  $(...)$ Información Fin: 15/12/2011 Ubicación GUIPÚZCOA, ESPAÑA Geolocalización Etiquetas búsqueda D Participantes  $[11]$  $[1] % \centering \includegraphics[width=0.9\columnwidth]{figures/fig_10.pdf} \caption{The graph of the top of the top of the top of the right. The left is the number of the top of the right.} \label{fig:fig_10.pdf}$ Agentes Promotor UPV / EHU B añadir nuevo agente (+) Privacidad y visibilidad Publica Uso Currículums Autores [6]  $\overline{11}$ Galerías

Sí, la realización siempre se puede modificar.

#### **¿Qué significa la opción 'añadir a directorio profesional'?**

Significa que la realización será visible en el directorio de realizaciones del área profesional. El directorio de realizaciones es un espacio donde se muestran las realizaciones de aquellos usuarios acreditados (próximos o no), que quieran difundir su actividad e impulsar su perfil en la red.

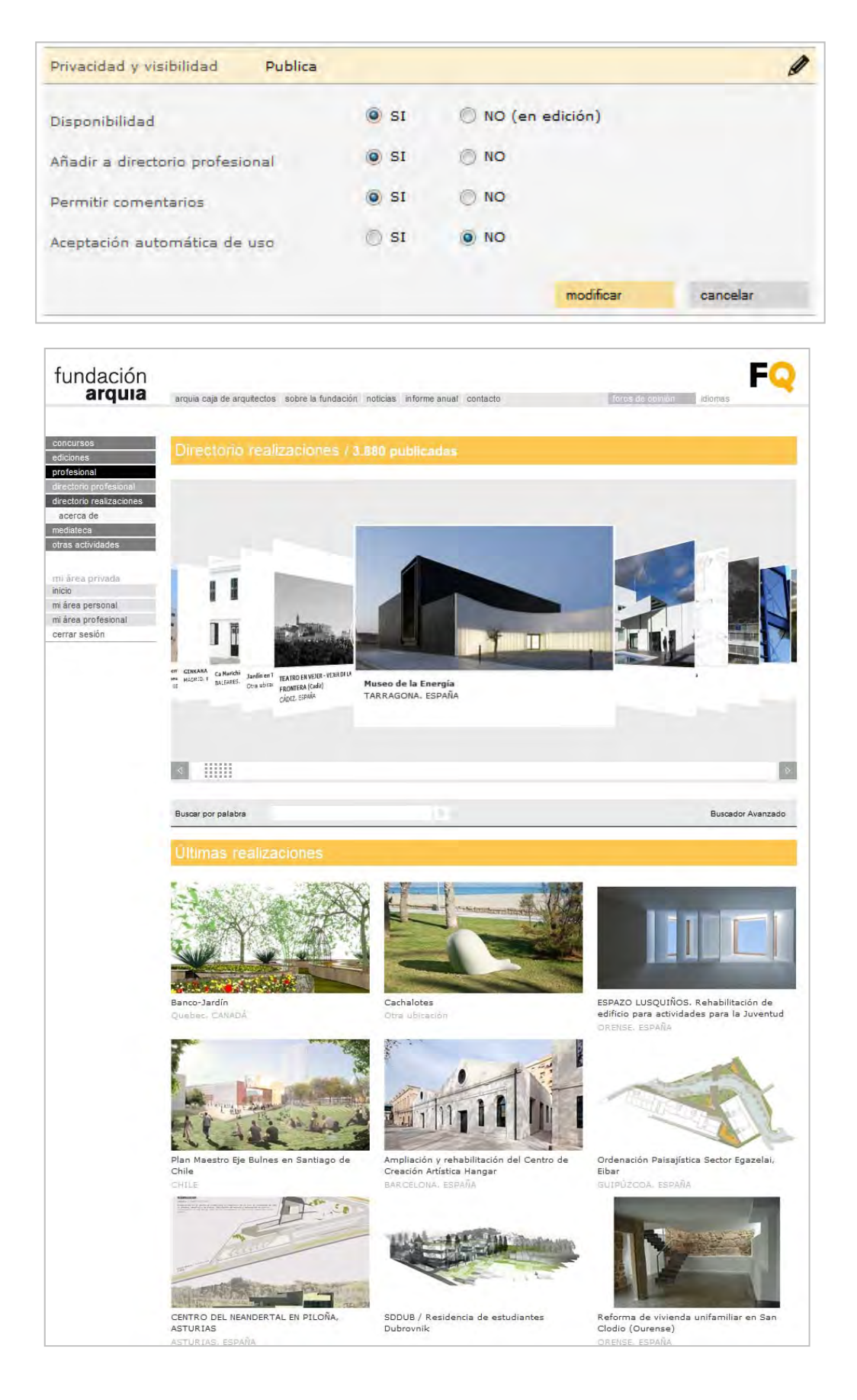

## **¿Qué significa la opción 'permitir comentarios'?**

Significa que cualquier usuario verificado de la Fundación Arquia puede escribir un comentario y hacerlo público en tu realización. Recordamos que un usuario verificado en la plataforma de Fundación Arquia es un usuario del que se dispone de su DNI y datos personales.

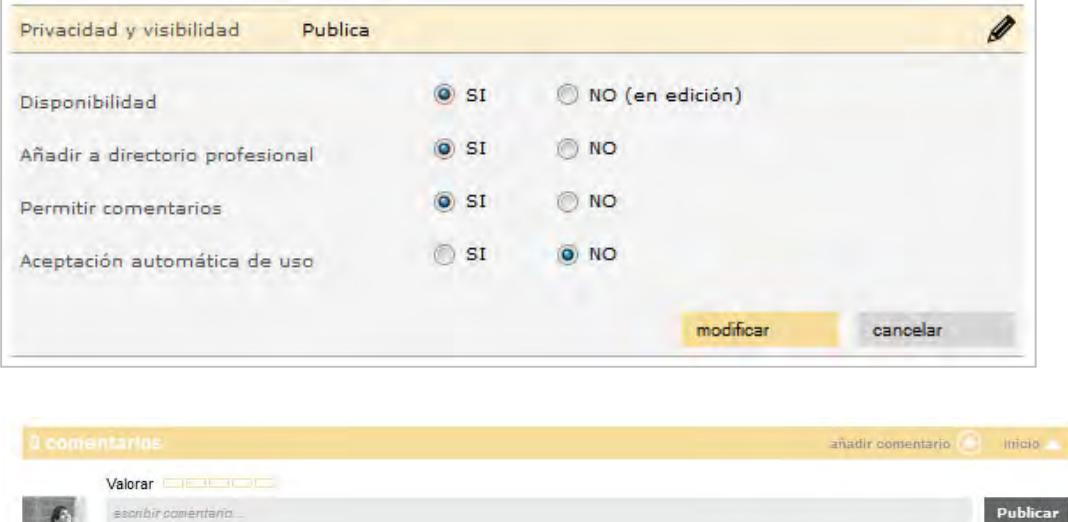

## **¿Qué significa la opción 'aceptación automática de uso'?**

Significa que cualquier usuario acreditado Autor ó colaborador de la realización puede utilizar la realización como parte de su portafolio profesional (CV) sin necesidad de pedir permiso a los autores (administradores) de la realización.

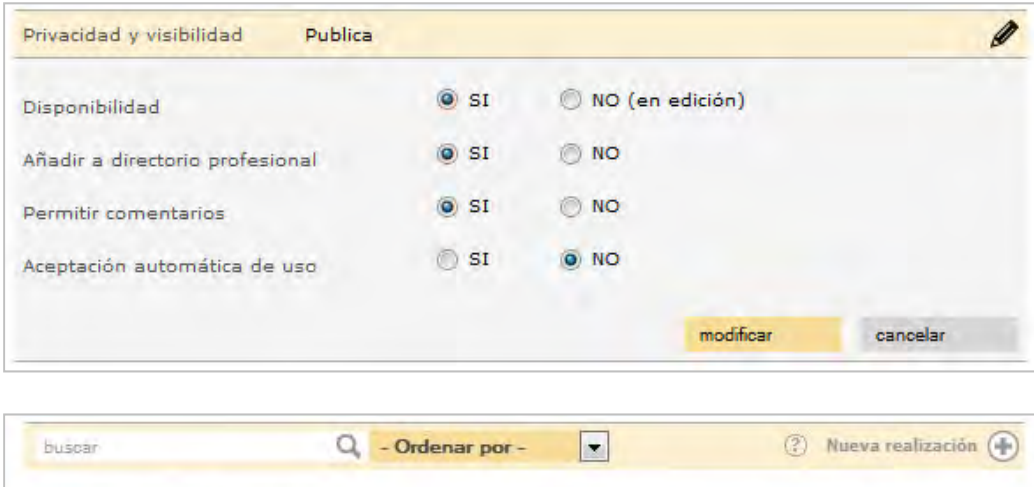

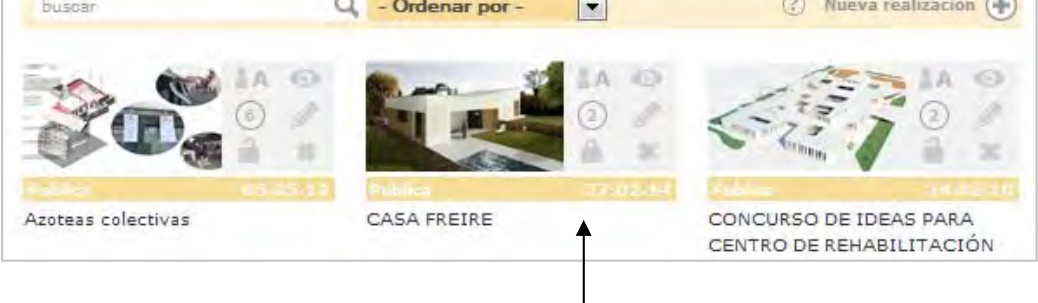

#### **USO CURRICULUM AUTORES**

#### **¿Qué significa el apartado 'uso curriculum autores'?**

En las realizaciones colaborativas, la aplicación ofrece la posibilidad de que el usuario permita que la realización sea utilizada en los curriculums de los demás autores, o puede denegar dicho permiso.

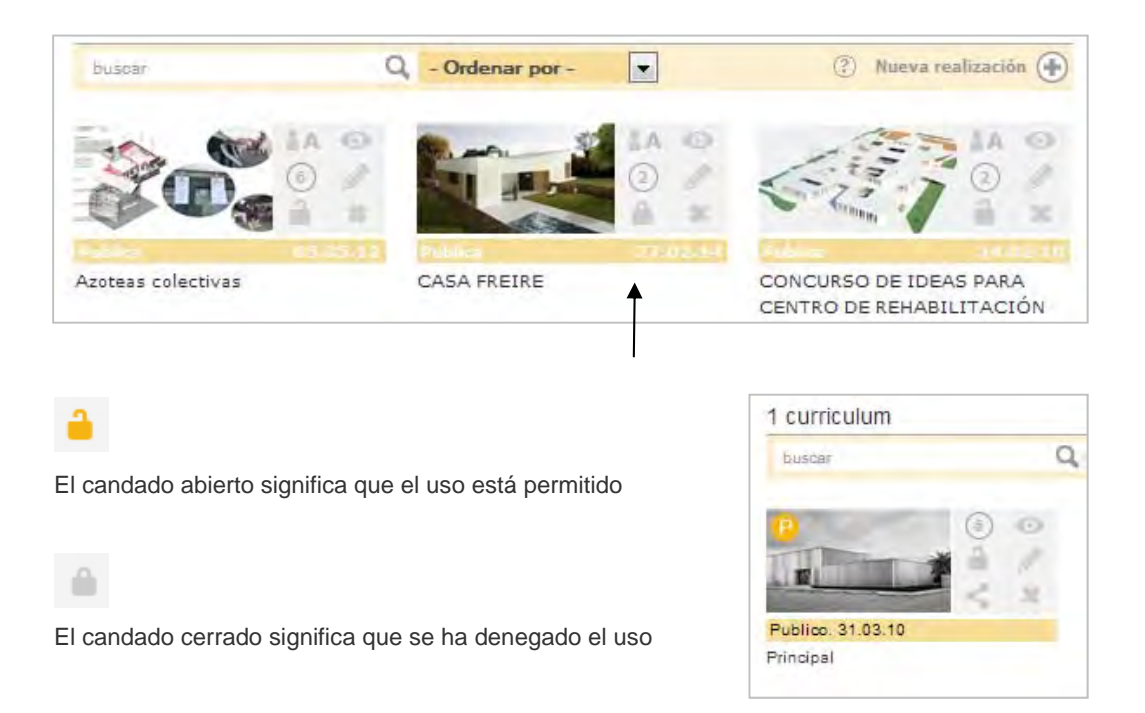

El administrador de la Realización puede aceptar o denegar el permiso desde el entorno de edición de la realización.

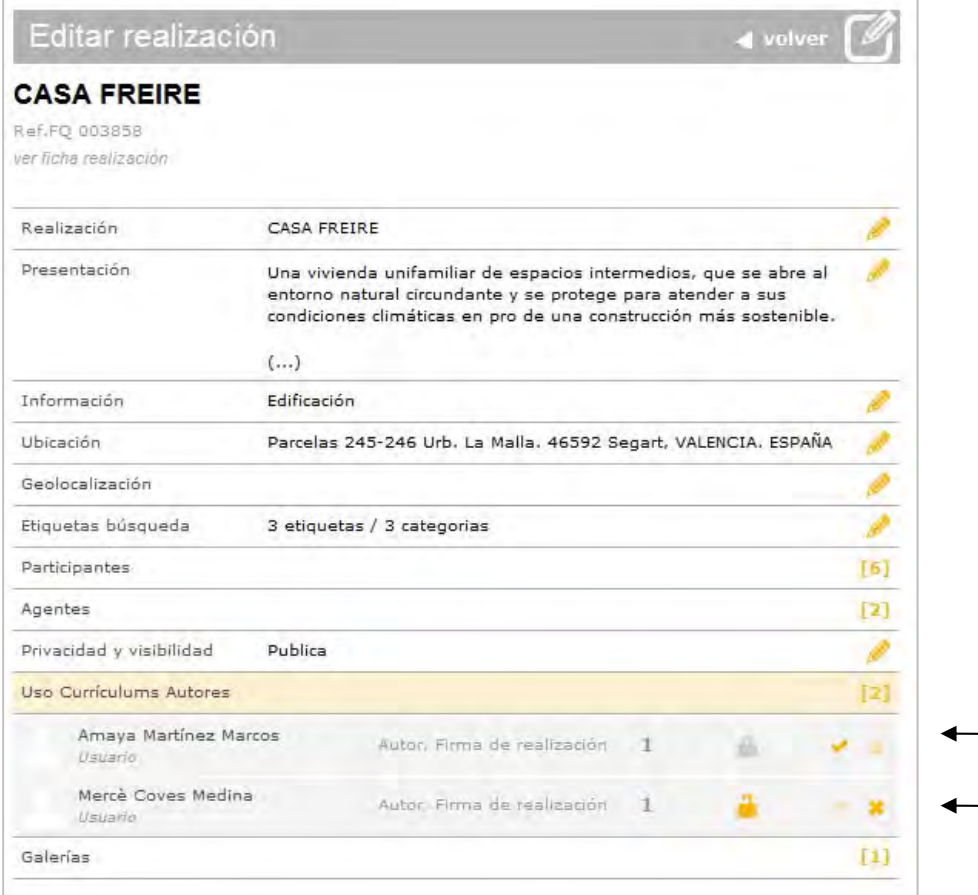

## **GALERÍAS**

#### **¿Cómo puedo crear una galería?**

Editar la realización a través del icono **'lapicito'**

Editar el campo **'galería'** a través del icono **'lapicito'**. Clicar la opción **'añadir galería'**.

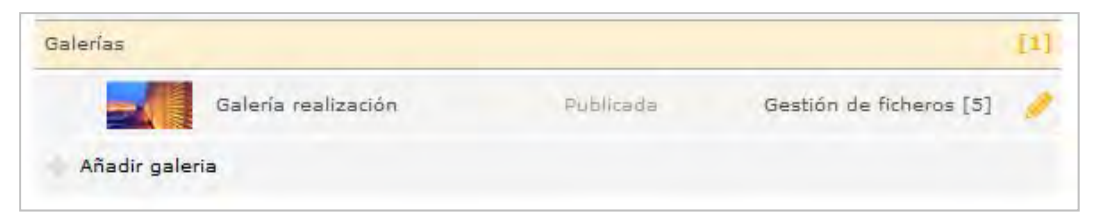

#### Nombrarla en el campo **'título de la galería'**

Para que la galería sea visible, debe estar en estado **'publicada'**.

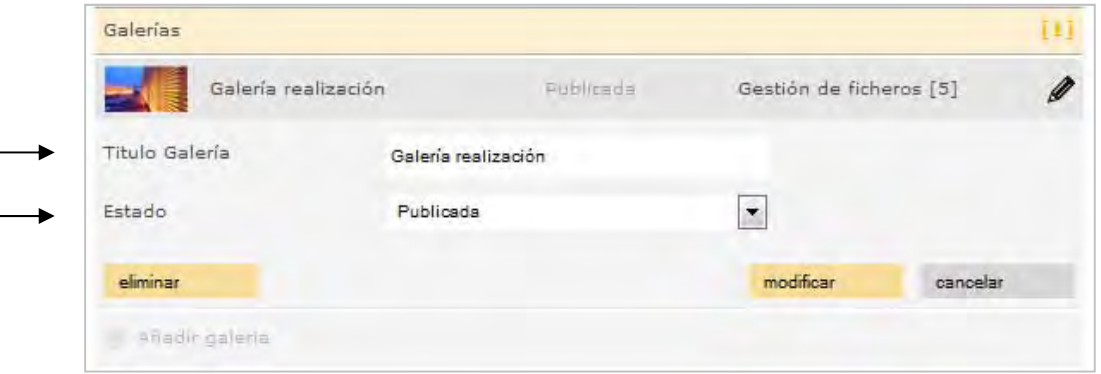

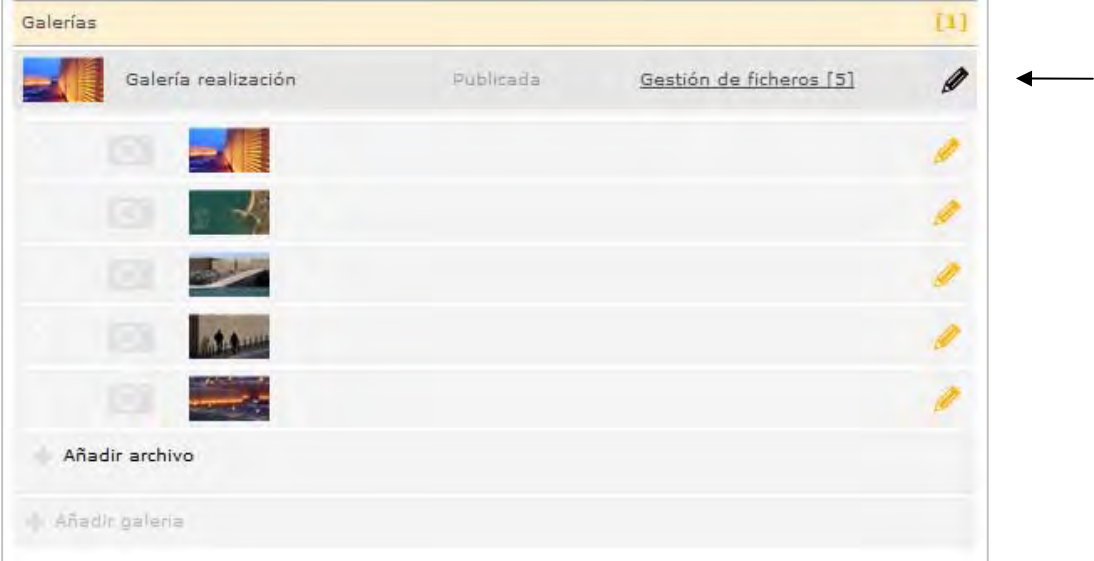

Puedes añadir los archivos a través de la opción **'gestión de ficheros'** 

## **¿Cuántas galerías puedo crear?**

No hay un número limitado. Puedes crear tantas como creas necesarias.

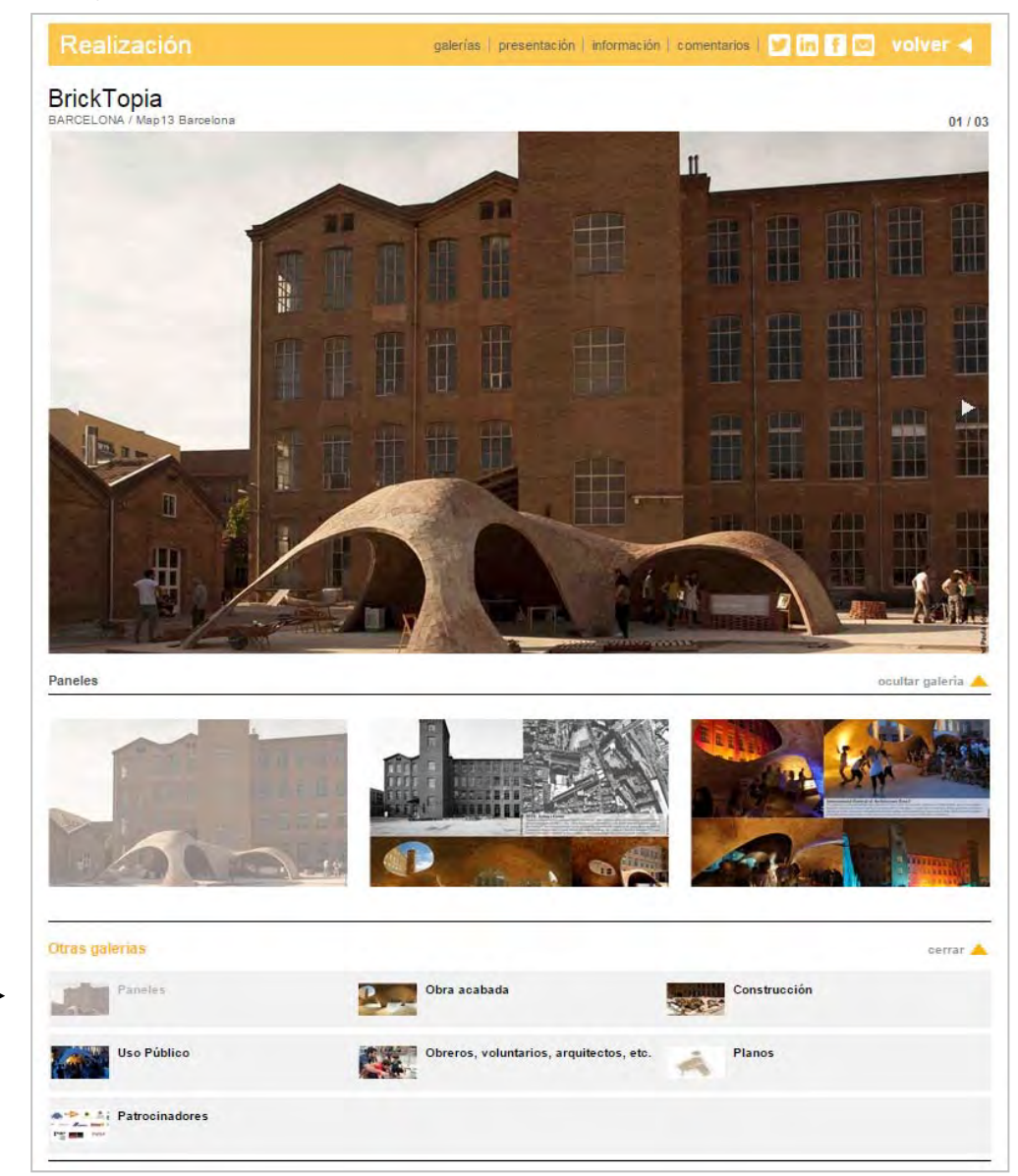

#### **¿Qué tipos de archivos puedo subir en una galería?**

La galería soporta archivos pdf, jpg, doc, video, audio.

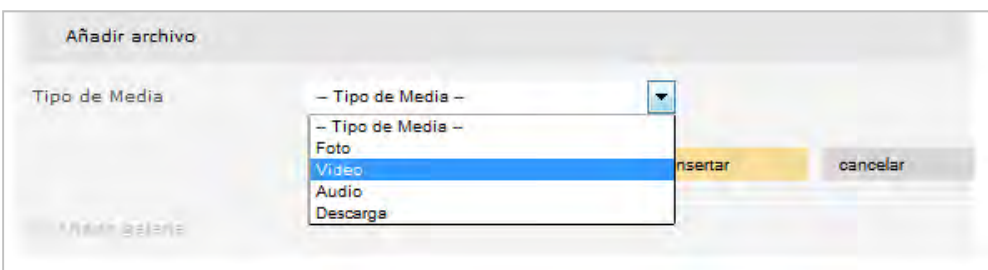

## **¿Cuántos archivos puedo subir?**

No hay un número limitado.

**BrickTopia** 

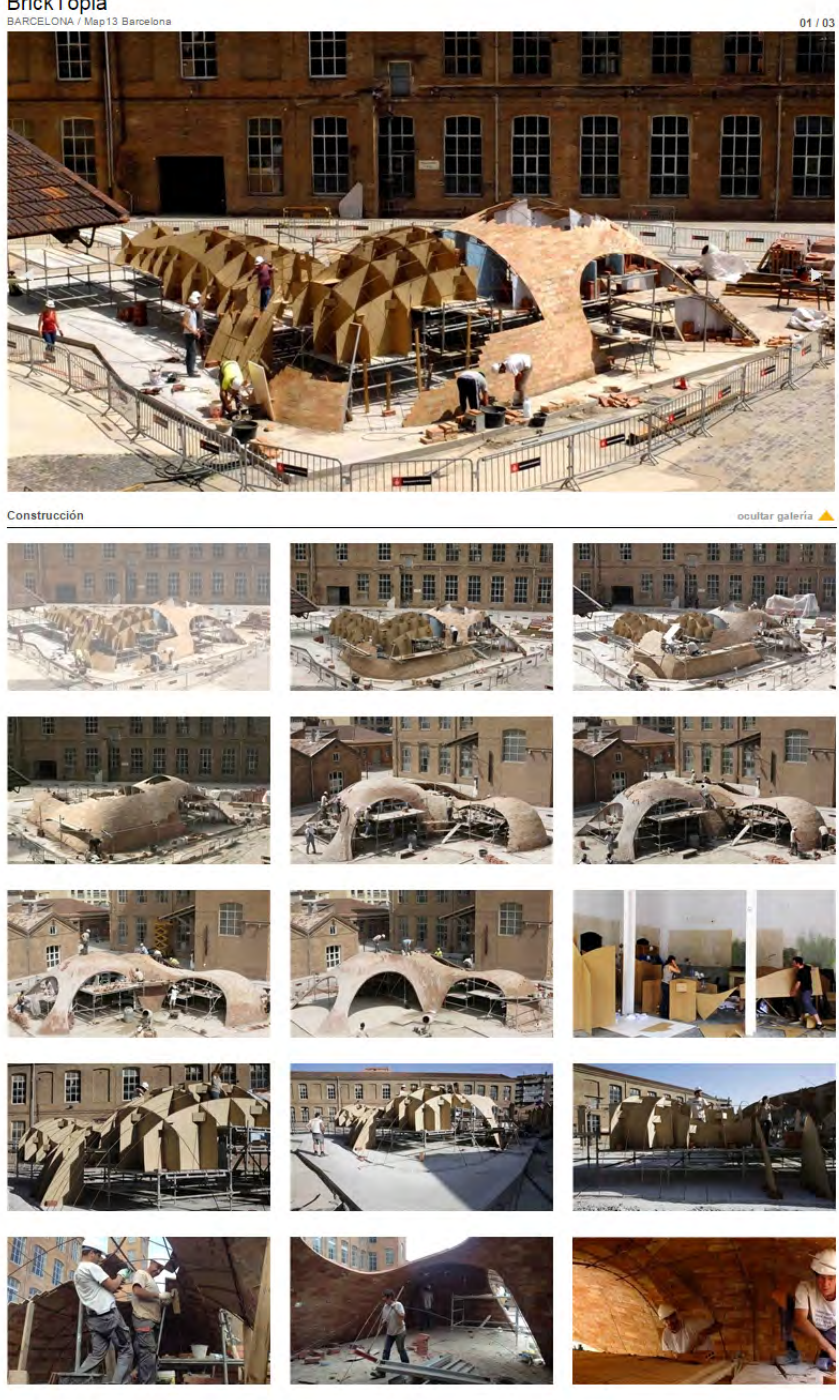

#### **¿Qué formato han de tener las imágenes?**

Las imágenes han de ser jpg, 900x500 pixels y un tamaño máximo de 5 MB

## **¿Cuántas imágenes puedo añadir en una galería?**

No hay un número limitado. Puedes añadir todas las que quieras siempre y cuando cumplan los requisitos.

#### **¿Qué formato ha de tener un video, audio ó pdf?**

**He subido un video pero no se visualiza:** 

Los codecs que soporta el reproductor de Video de la Plataforma es del formato siguiente: *Video: MP4 H.264 (MPEG-4 Part 10) Audio: AAC (MPEG-4 Part 3)* 

#### **En caso no puedas generar este codec desde tu sistema de edición de Audio y Video:**

Recomendamos utilizar un programa de conversión de video, el cual genera versiones estándar.

#### **He creado una galería, pero no se visualiza.**

Para visualizar la galería ha de estar en estado 'publicada' y tener como mínimo una imagen asociada.

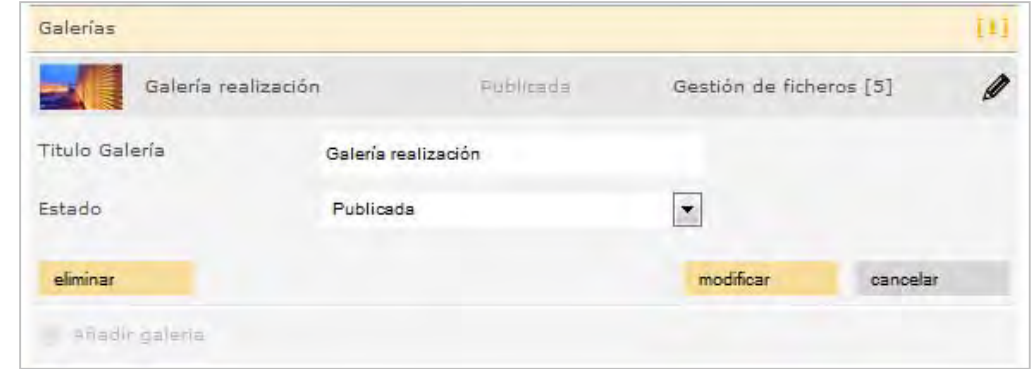

#### **Cómo puedo añadir o modificar los ficheros adjuntados?**

A través de la opción 'gestión de ficheros'

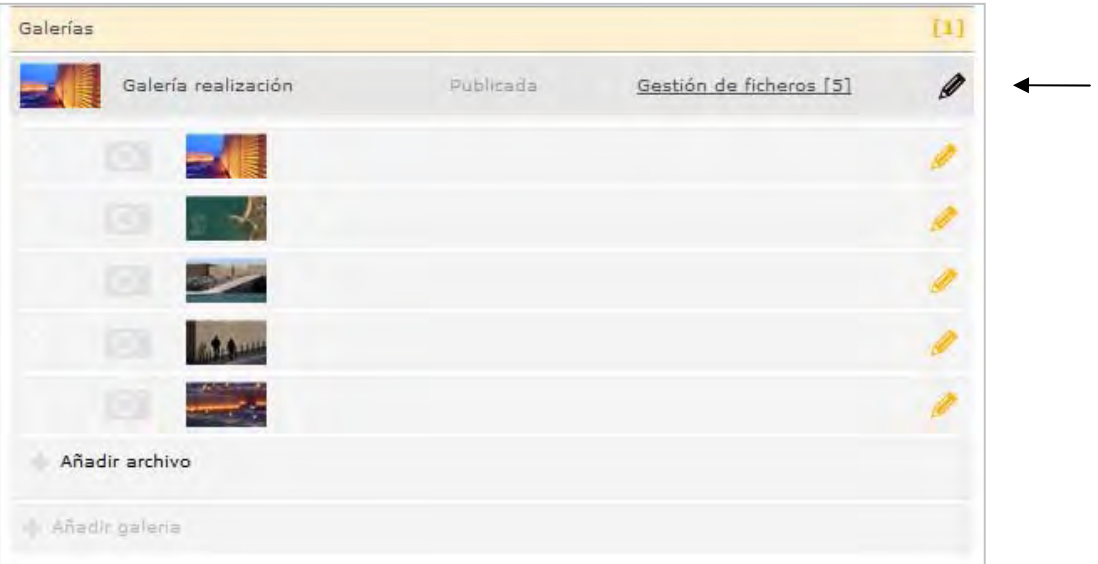

## **EDICIÓN/GESTIÓN DE LA REALIZACIÓN** (UNA VEZ YA CREADA)

#### **¿Puedo ver una previsualización de cómo quedará la ficha de la realización?**

Sí, en cualquier momento del alta o de la modificación, tienes la opción **'ver ficha realización'** en la parte superior izquierda.

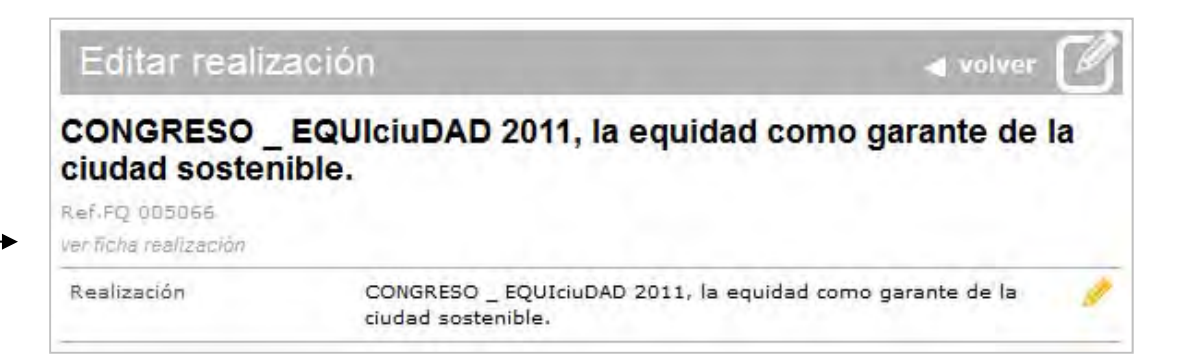

#### $\bullet$

**Desde el icono de Preview en la mini ficha** 

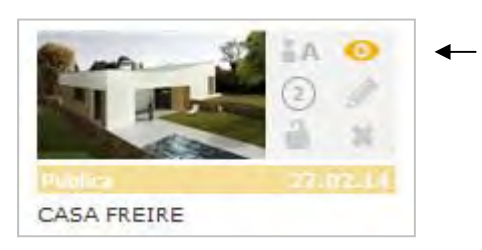

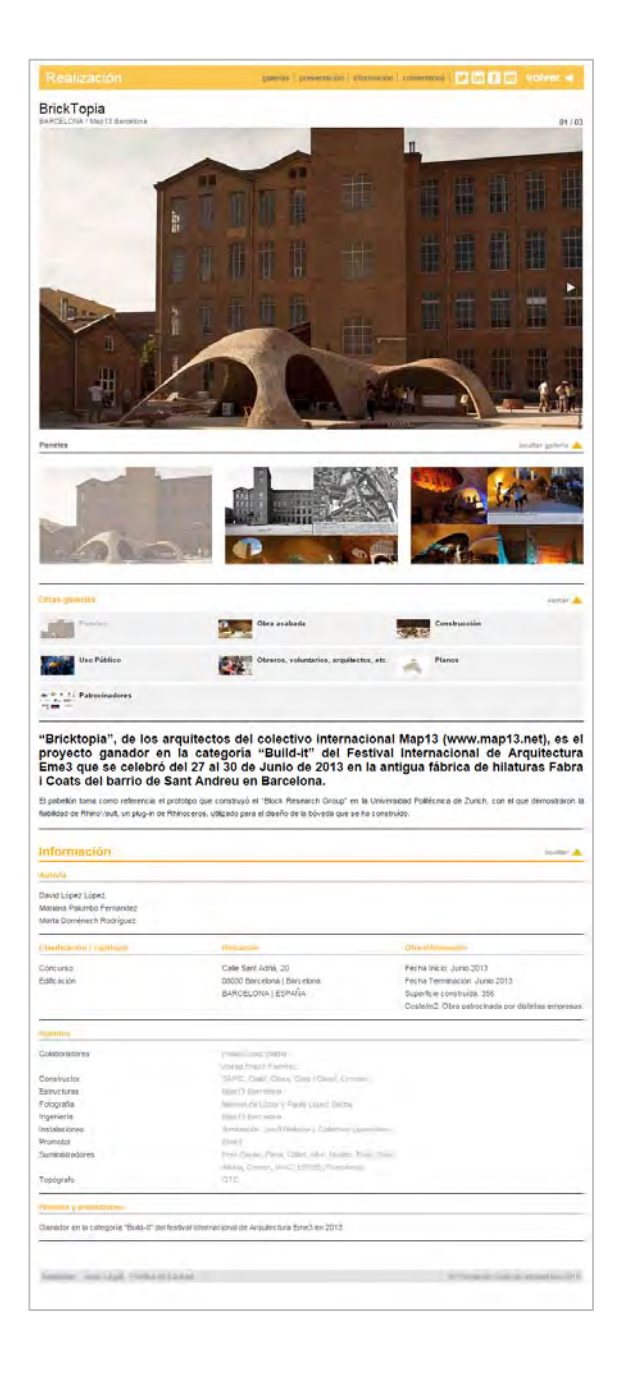

#### **¿Qué significan los iconos asociados a la imagen miniatura de mi realización?**

- \* A/C: tipo de vinculación del usuario con la realización (autor/colaborador)
- \* nº: nº de curriculums a la que está vinculada la realización
- \* permisos de uso:
- solicitar autorización para el uso de la realización en curriculum (candado cerrado)
- realización disponible para el uso en curriculum (candado abierto)
- realización pendiente de vinculación
- no se dispone de privilegios de uso en portafolio personal
- \* estado de la realización:
- pública
- en edición
- \* desvincular y/o eliminar realización
- \* Gestión y edición
- \* ver previsualización

#### **Funciones del componente de realización**

Cada realización dispone de un componente con funciones especificas para el acceso, gestión y edición de su contenido, a continuación se muestra un resumen de las funciones integradas en el componente.

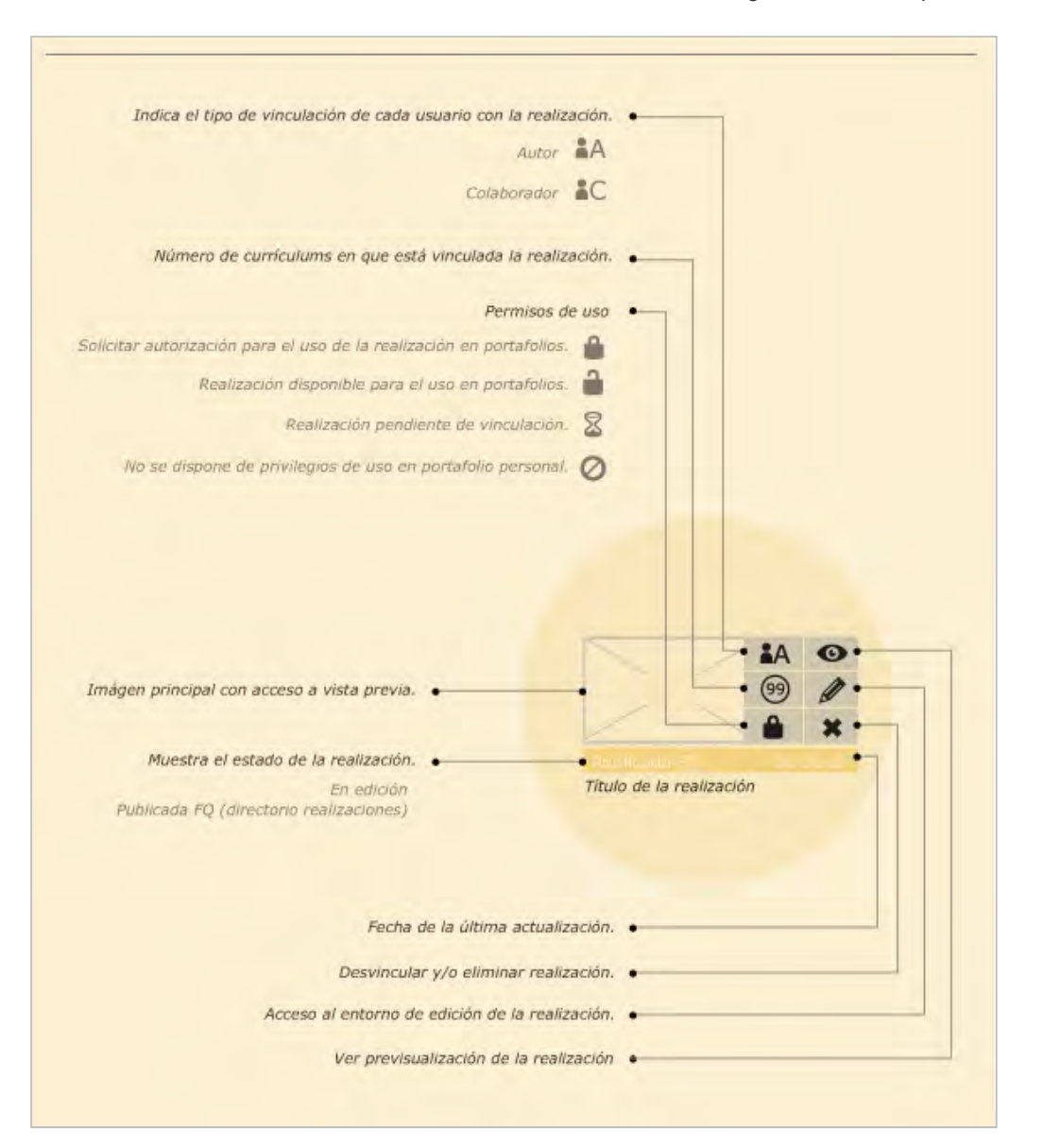

## **PARTICIPACIÓN DE LA REALIZACIÓN EN ARQUIA/PRÓXIMA**

#### **Tengo una realización en estado 'en edición'. ¿Cómo la puedo pasar a estado 'pública'?**

Debes dirigirte a **mi área profesional > mis realizaciones > individuales**. Editar la realización a través del icono **'lapicito'** Editar el campo **'privacidad y visibilidad'** a través del icono **'lapicito'** Dejar marcada la opción '**sí'**, en el apartado '**disponibilidad'**

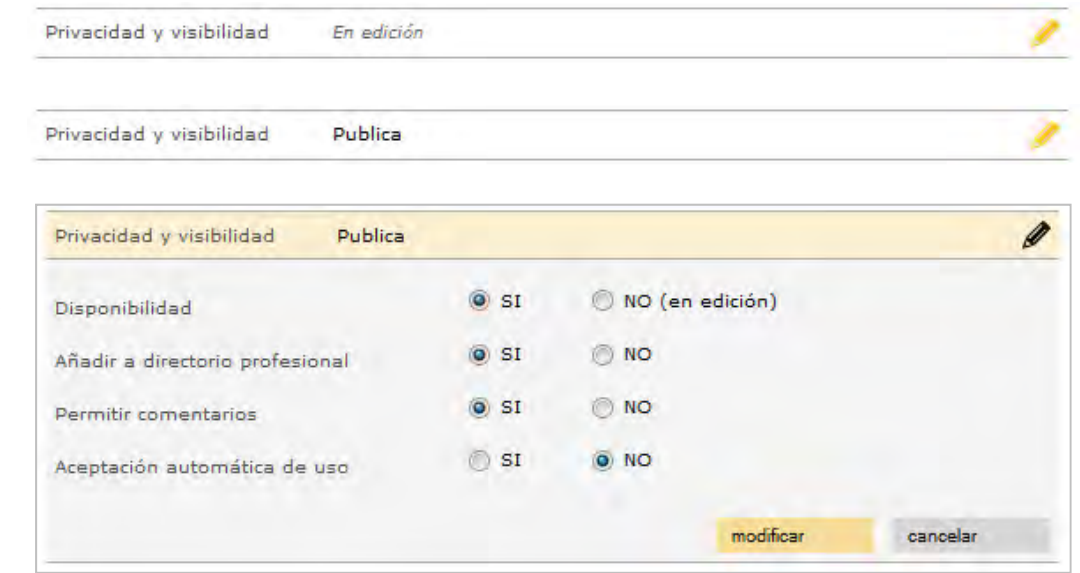

#### **He creado una realización, ¿cómo la hago participar en arquia/próxima?**

Para activar la participación de las realizaciones en arquia/próxima, la realización ha de estar en estado **'pública'**. Debes dirigirte a:

**Mi área personal > mi actividad FQ > próxima** 

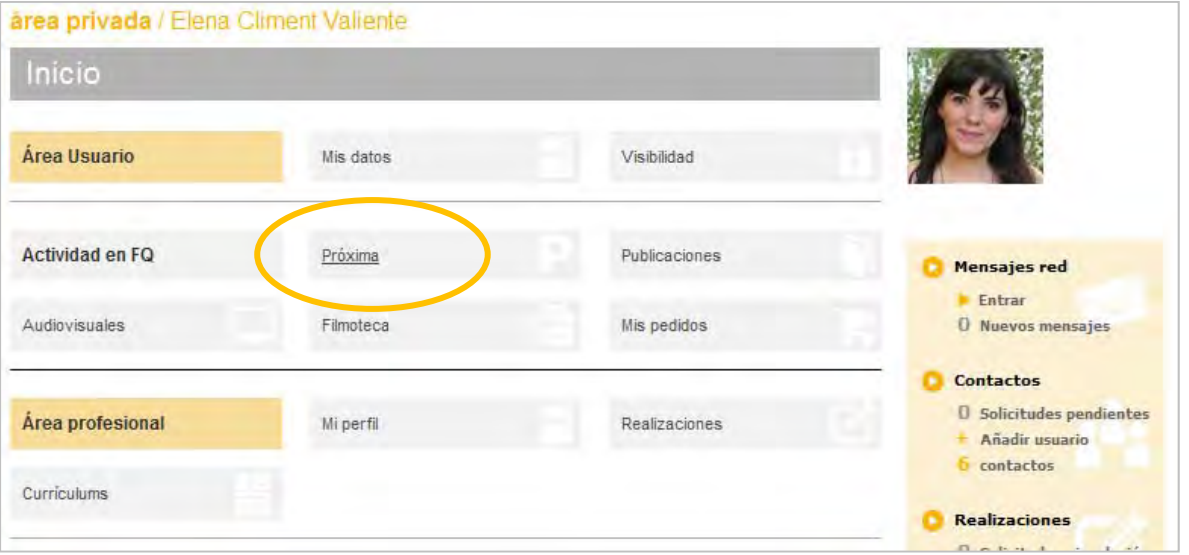

Este panel es el que indica el estado de participación en próxima y donde se muestra las realizaciones que participan, así como las realizaciones disponibles y el histórico de participaciones.

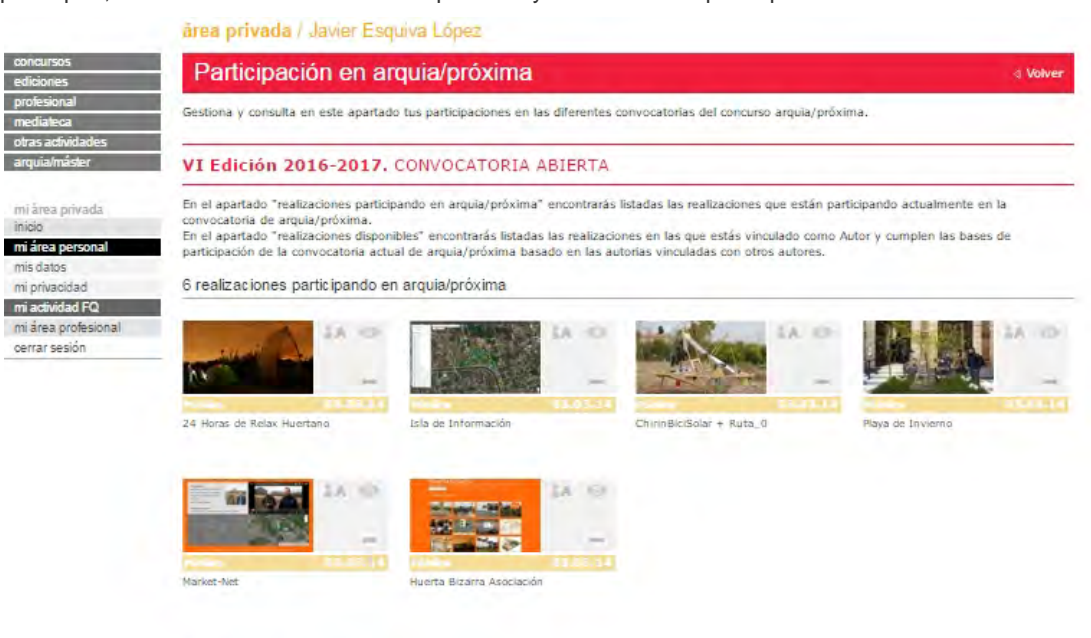

#### 0 realizaciones disponibles

No dispones de más realizaciones para participar en arquia/próxima. Puedes visitar el apartado realizaciones para gestionarlas y crear nuevos contenidos o vinculaciones.

#### Histórico de participaciones

En este apartado encontrarás la lista de las versiones históricas de tus realizaciones que han sido incluidas en las diferentes convocatorías del concurso arquia/próxima

#### V Edición 2014-2015, CONVOCATORIA CERRADA EL 01/02/2016

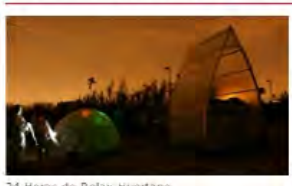

.<br>14 Horas de Relax Huertano<br>16erta de Murcia MURCIA, ESPAÑA

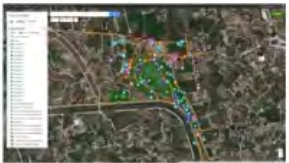

Isla de Información<br>Huerta de Murcia MURCIA, ESPAÑA

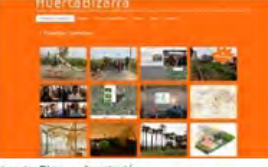

Huerta Bizarra As Huerta de Murcia

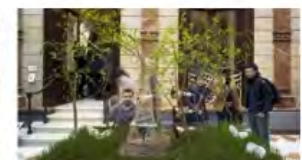

Playa de Invierno Parcela de la Huerta de Murcia

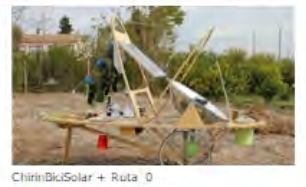

Parcela de la Huerta de Murcia

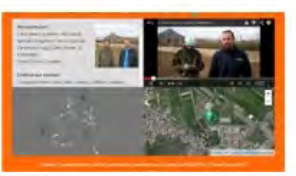

Market-Net Huerta de Murcia

Si tienes realizaciones en el apartado 'realizaciones disponibles' debes clickar al **icono +** y te subirán al apartado, realizaciones que participan.

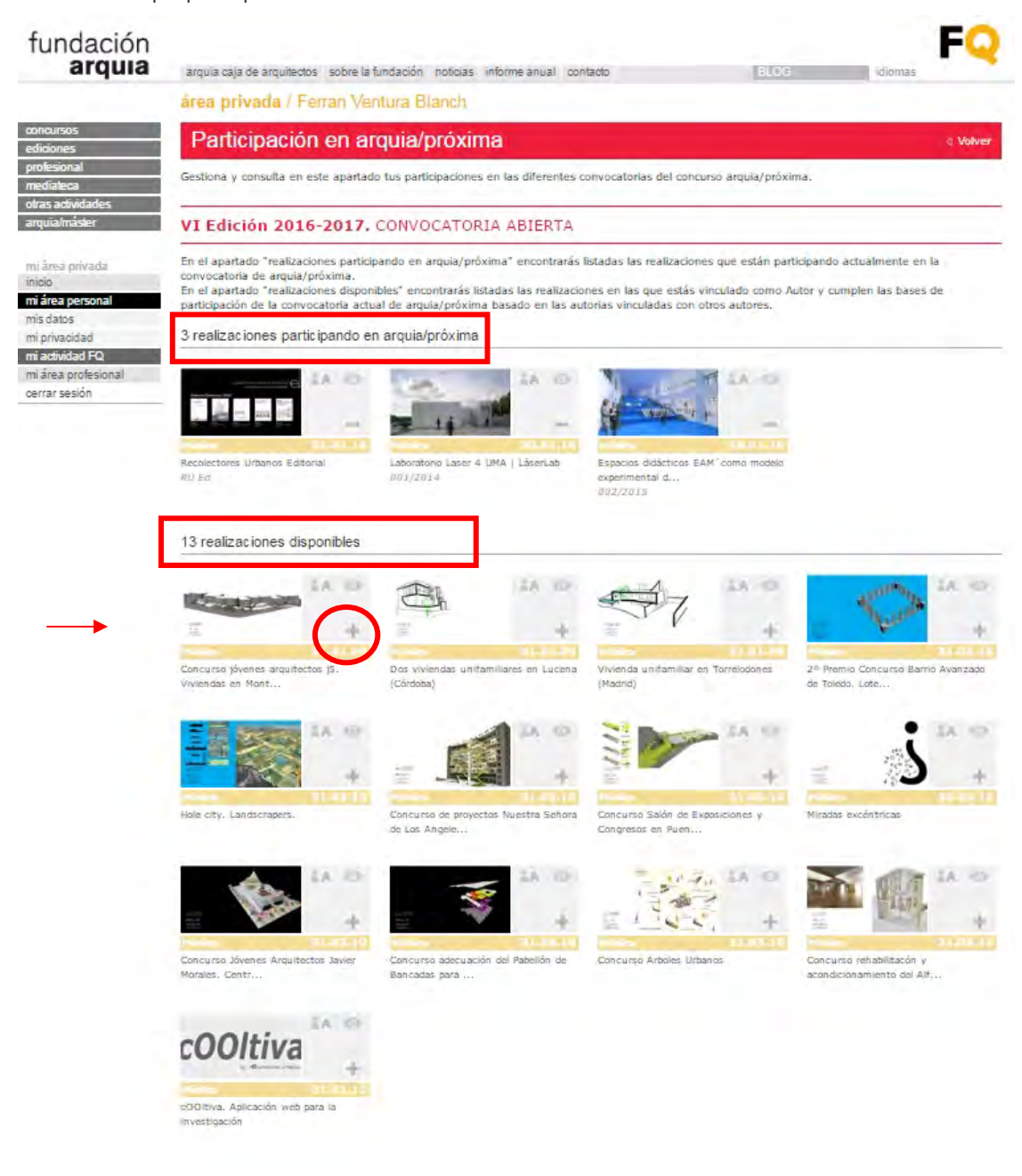

Si te aparece algún simbolito de exclamación en alguna de ellas debes clickarlo y ver la notificación.

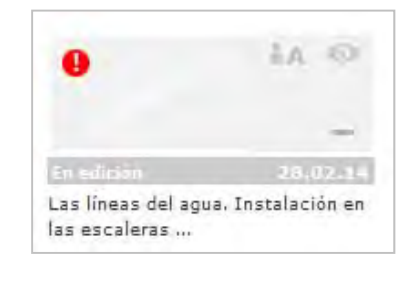

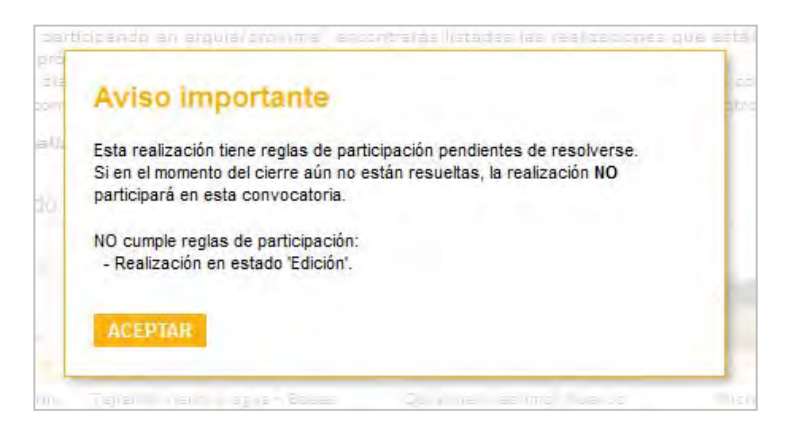

#### **¿Por qué no aparece la ficha de mi realización en próxima?**

- **porque no cumpla las reglas de participación (ver siguiente pregunta)**
- **porque no tiene al menos una imagen asociada:**
- o **Puedes añadir una imagen a través de la opción 'añadir galería' ubicada en el apartado 'galerías'**
- **porque está en estado 'edición': Las realizaciones deben estar en estado 'publica'.**
- o **Para ello editar el campo 'privacidad y visibilidad' Seleccionar la opción 'si' de 'disponibilidad'**
- **porque la realización ha sido eliminada por alguno de los autores (en el caso de ser colaborativa)**

#### **¿Por qué no cumple mi realización las reglas de participación?**

#### **¿Cómo lo puedo corregir?**

#### **1. Autoría sin vinculación**

Hay una autoría de tipo texto (sin vinculo a un arquitecto o la vinculación ha sido rechazada o eliminada). Solución: Si la autoría se elimina, la participación volverá a estar disponible.

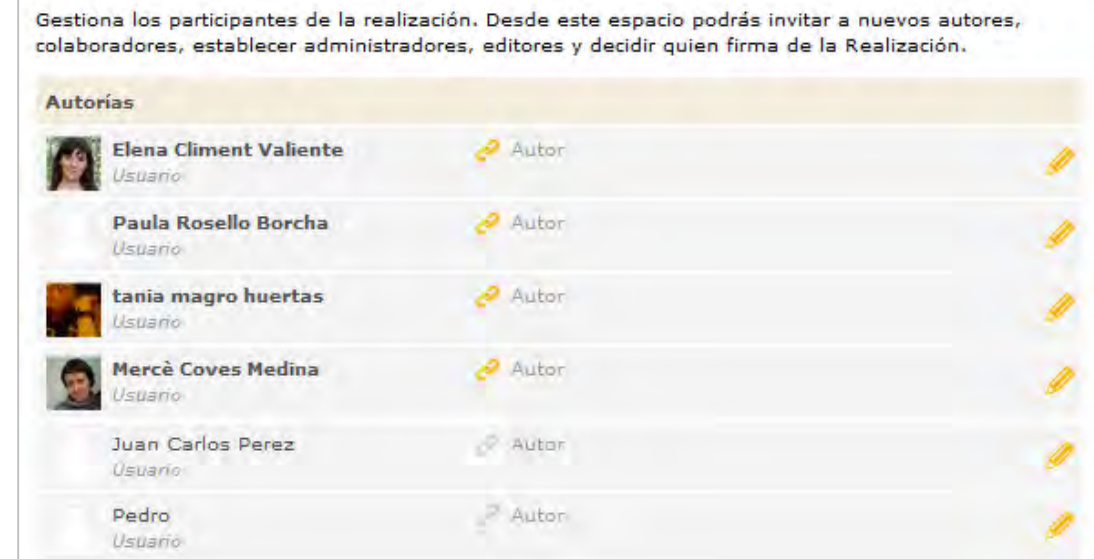

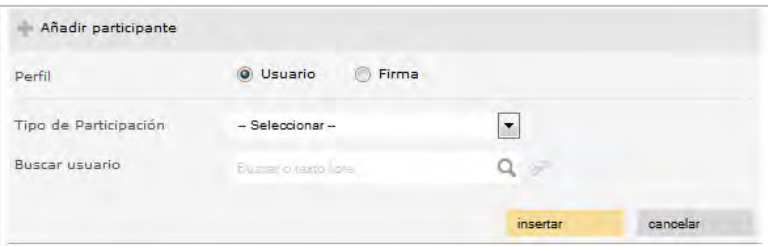

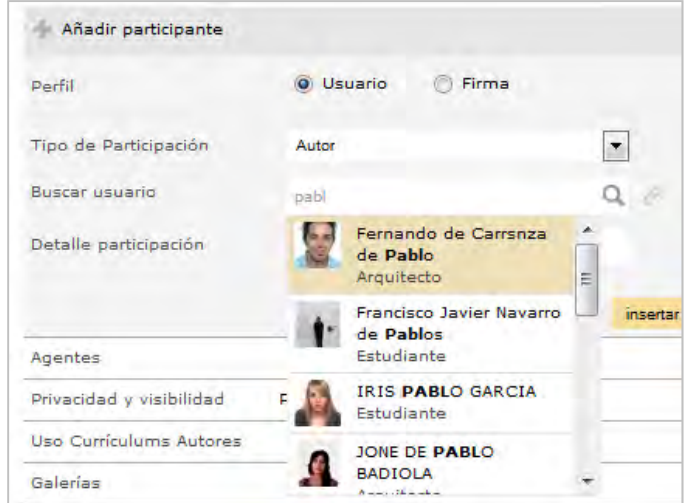

#### **2. Autoría de tipo Firma/Asociación**

Hay una autoría vinculada a una Firma/Asociación. Solución: Eliminar la Firma/Asociación de la Autoría.

- editar la realización a través del icono 'lapicito' en tu área profesional>mis realizaciones>individuales
- editar el campo 'participantes' a través del icono 'lapicito'

- editar la autoría: 'xxxxx' y seleccionar 'eliminar registro' 2º vincular la firma a la realización de la siguiente forma:

- editar el campo 'participantes' a través del icono 'lapicito'
- clickar la opción 'añadir participante'>seleccionar perfil Firma>escoger la opción firma de realización que aparece en el desplegable del campo 'tipo de participación'
- buscar la firma

- insertar

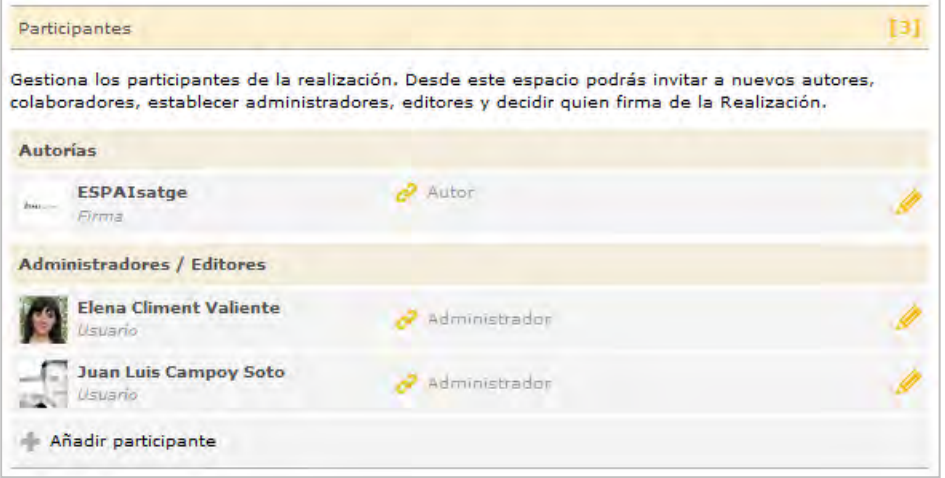

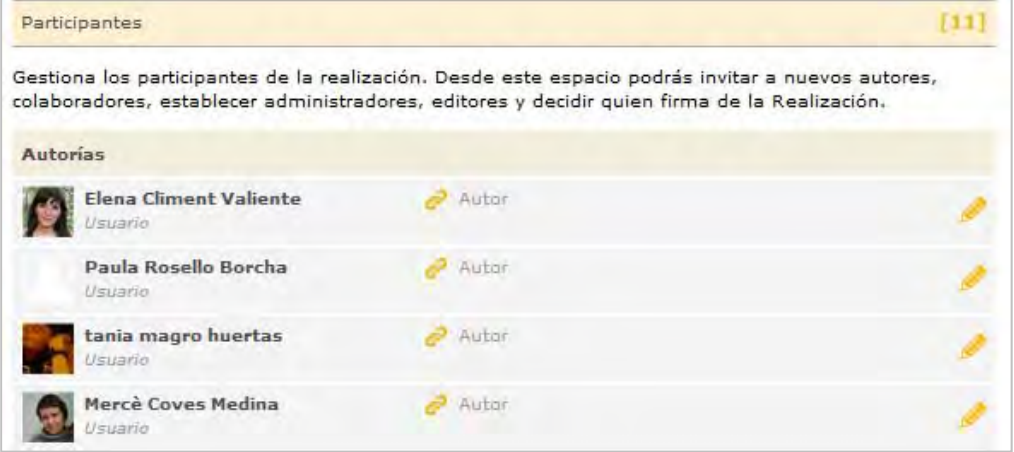

#### **3. Autoría de arquitecto sin fecha de titulación**

Autores acreditados que no tienen fecha de titulación en el área privada

Solución: Cada arquitecto acreditado debe entrar al área privada y llenar ese campo. Si está vacío no se le pedirá documento para completarlo. Si por el contrario lo quiere modificar, se le solicitará el documento PDF como obligatorio para que realice la solicitud.

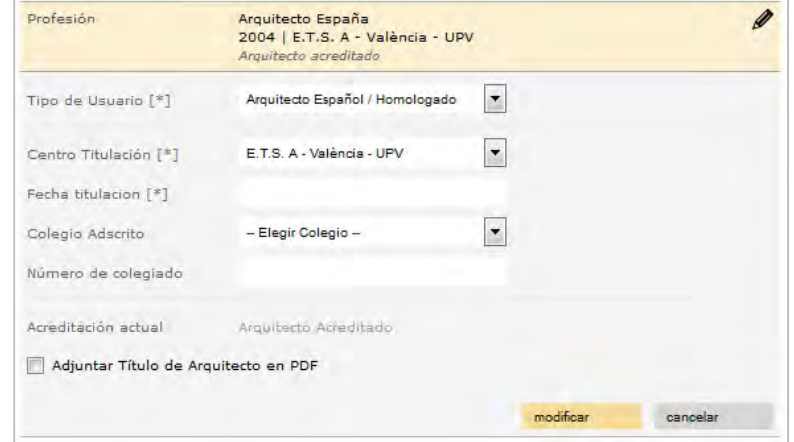

#### **4. Autorías de arquitectos con fecha de titulación que no cumple las bases**

Ver bases del concurso http://fundacion.arquia.es/es/concursos/proxima/Home/EdicionVigente

#### **5. Autorías pendientes de vinculación**

## S

b

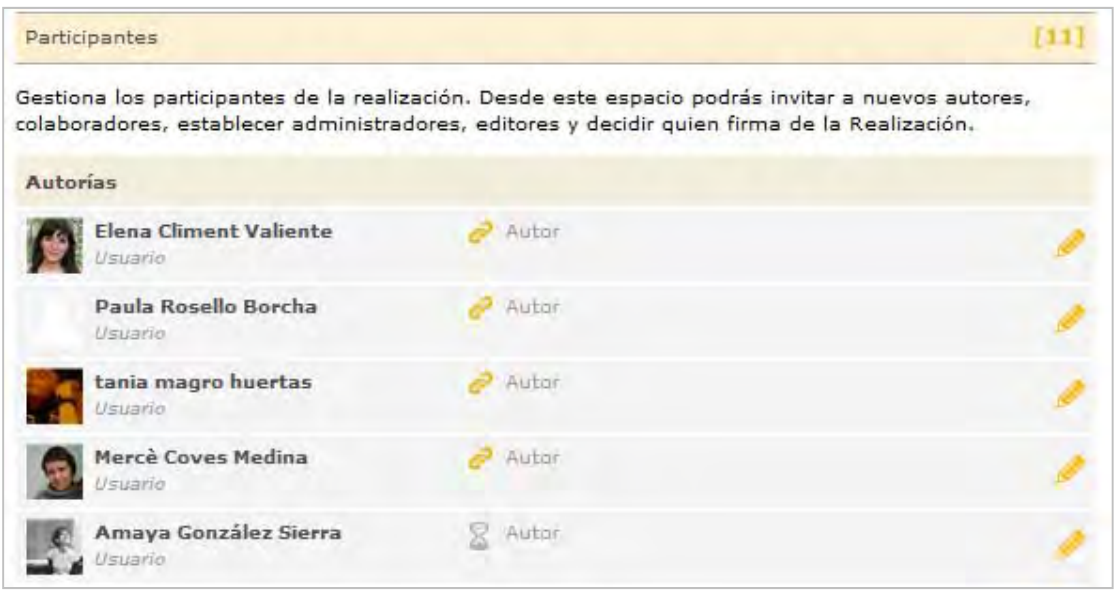

- **6. Autorías NO vinculadas a arquitectos acreditados**
- **Autorías de arquitectos NO acreditados**
- **Autorías de usuarios dados de baja**
- **Autorías tipo Otros**

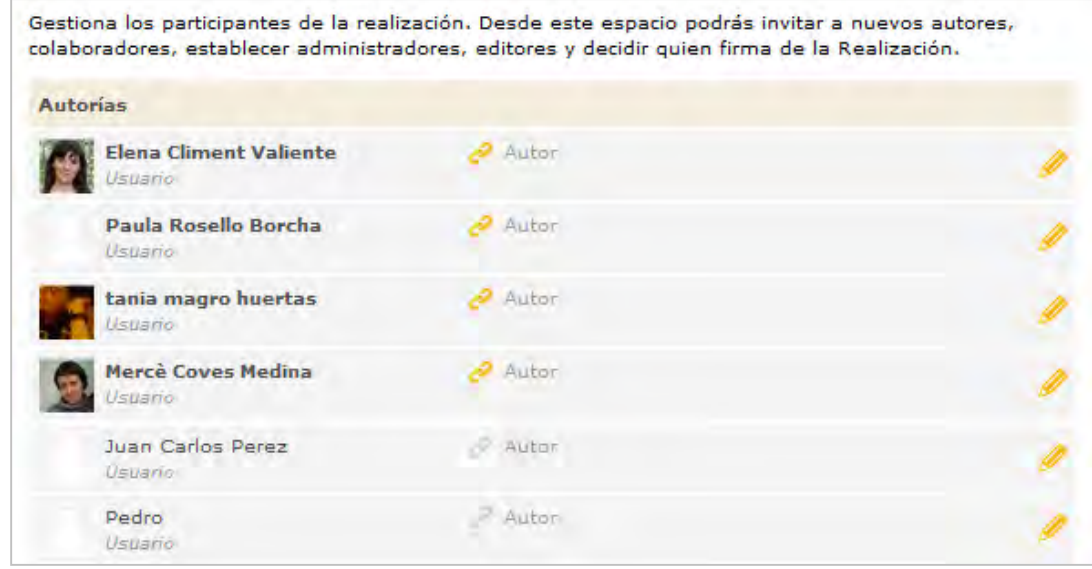

#### **7.- Autoría eliminada (histórica) de arquitecto que no cumple bases**

Autores que han sido eliminados (ya no existen en la sección de autorías de la realización) pero que en su momento aceptaron una vinculación con la realización a nivel de autoría.

*Solución: En este caso no hay una solución. Si se llego a consumar la vinculación el sistema deja la marca guardada y las bases de participación se validan contra la vinculación guardada. En términos prácticos, si era un autor que aceptó la autoría de una realización y que luego fue eliminado por estrategia para participar en la convocatoria, no se pueden considerar aptos para participar puesto que esta es la regla fundamental del concurso.* 

#### **¿Cómo puedo dar de baja una realización?**

Debes dirigirte a **mi área profesional > mis realizaciones > individuales**

Editar la realización a través del icono **'lapicito'**

Editar el campo **'realización'** a través del icono **'lapicito'**

#### Clicar la opción **'dar de baja'**

*Nota: si la realización es colaborativa, se enviará un correo automático informando de la baja de la realización a cada uno de los autores.* 

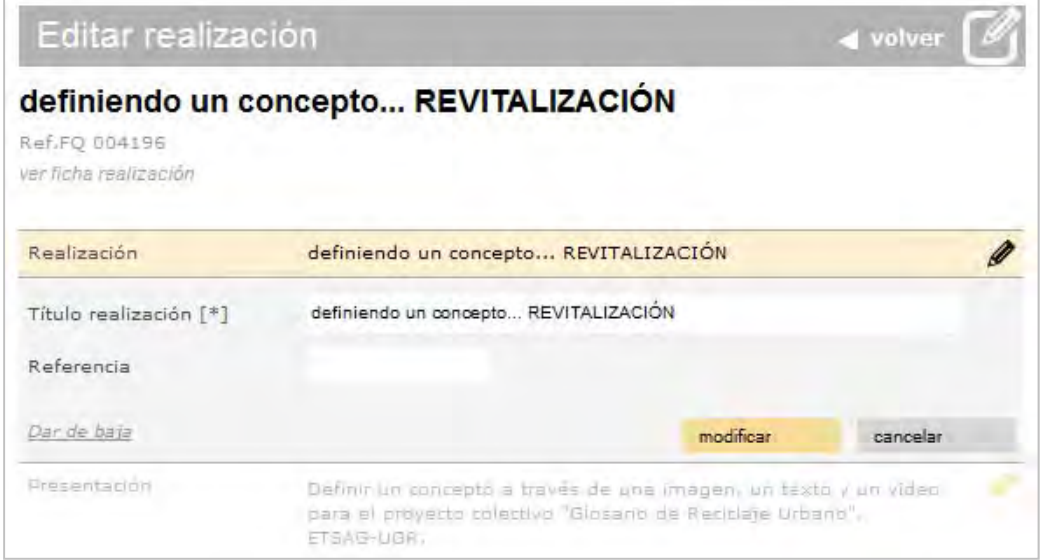

#### **¿Porqué no aparece mi ficha profesional en arquia/próxima?**

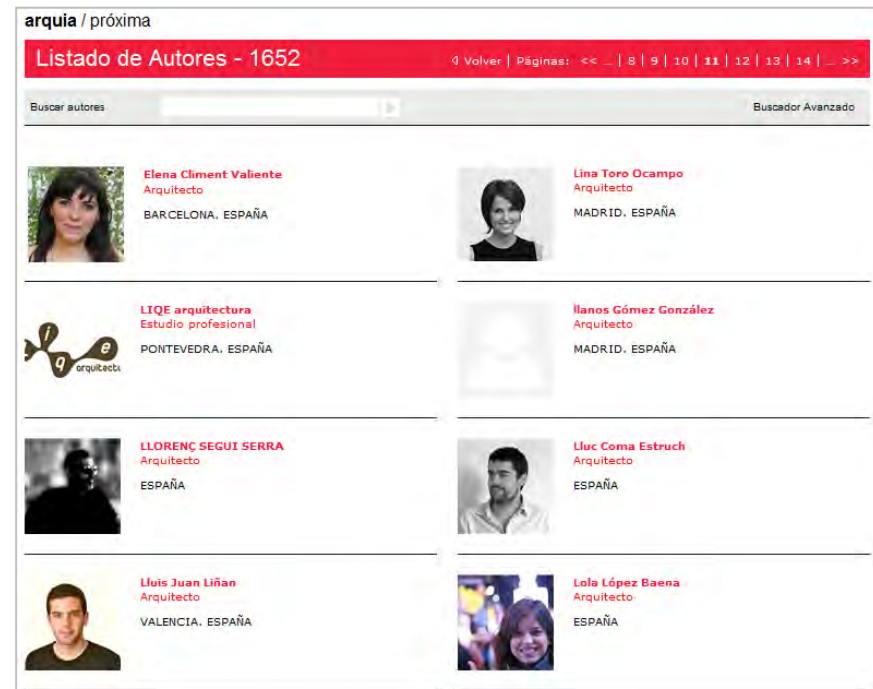

 $\rightarrow$ 

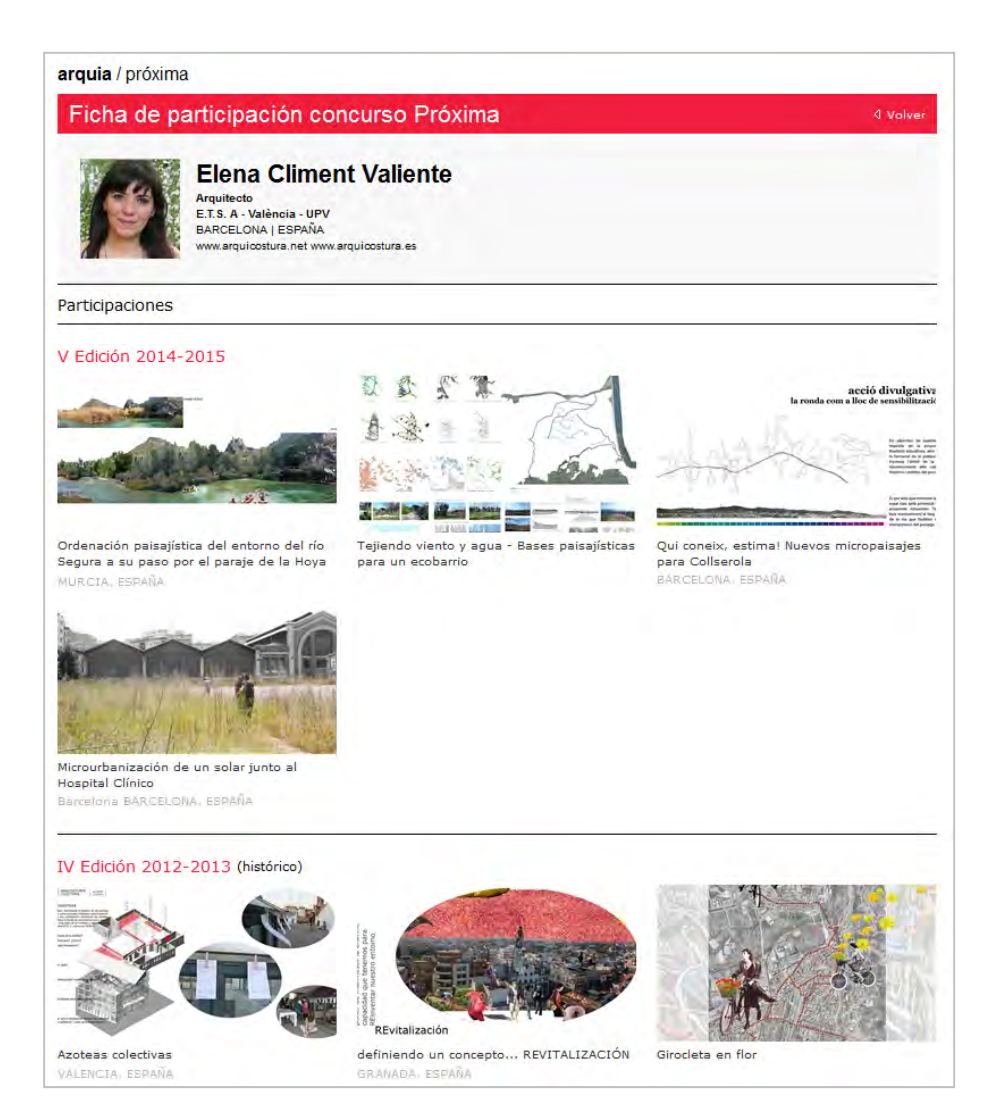

#### **ALTA DE FIRMA (EMPRESA/ASOCIACIÓN)**

Desde este espacio podrás gestionar y dar de alta los miembros de la firma, y establecer administradores y editores.

#### **¿Cómo puedo crear una firma (empresa/asociación/despacho/colectivo?**

**Mi area privada > mi area profesional > mis perfiles > mis firmas** 

Darle al simbolito + que indica **'Crear nuevo perfil'**. Rellenar los campos (como mínimo, los marcados con asterisco) seleccionar **'crear firma'** 

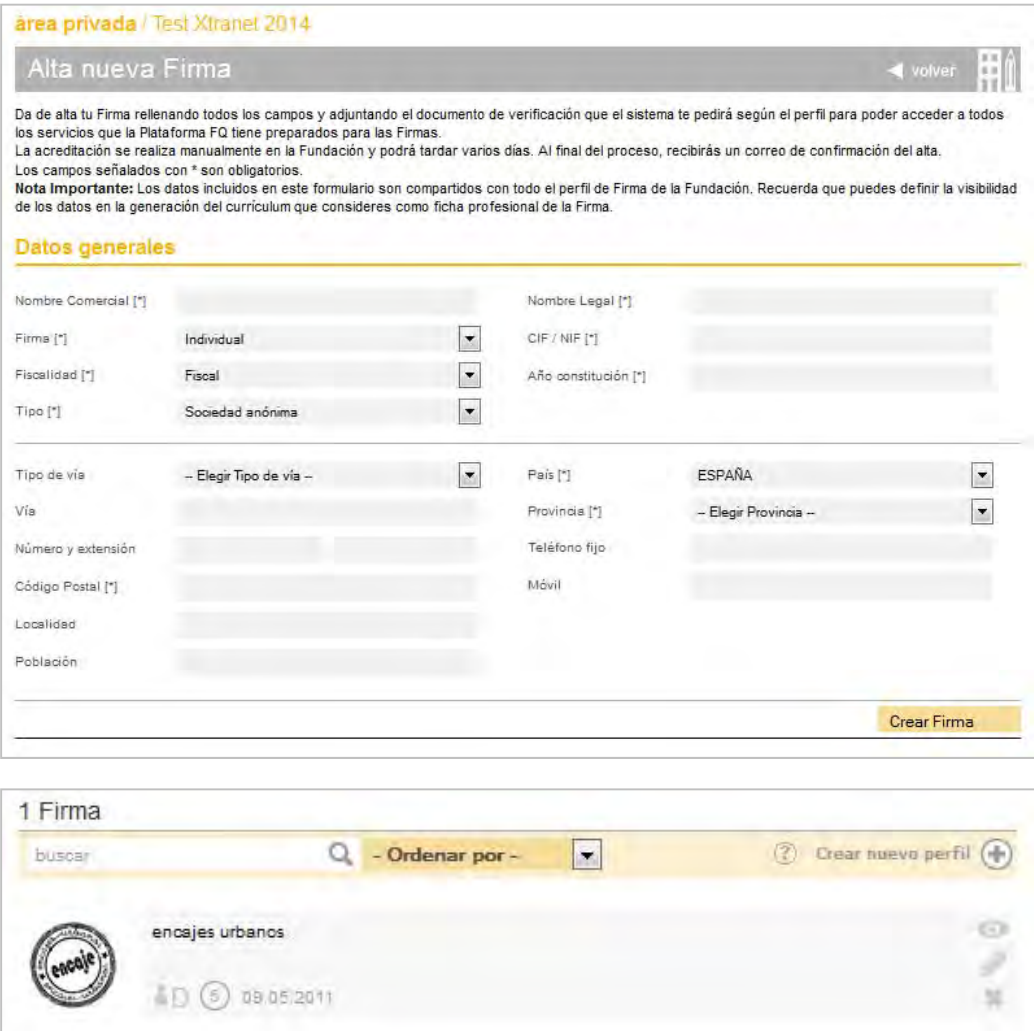

#### **¿Una firma puede crear una realización?**

No, una realización sólo la puede crear un usuario FQ acreditado que cumpla con los requisitos de participación.

#### **Funciones del componente de Firmas**

Debes dirigirte a **mi área profesional > perfiles > mis firmas** 

Cada Firma dispone de un componente con funciones específicas para el acceso, gestión y edición de su contenido, a continuación se muestra un resumen de las funciones integradas en el componente.

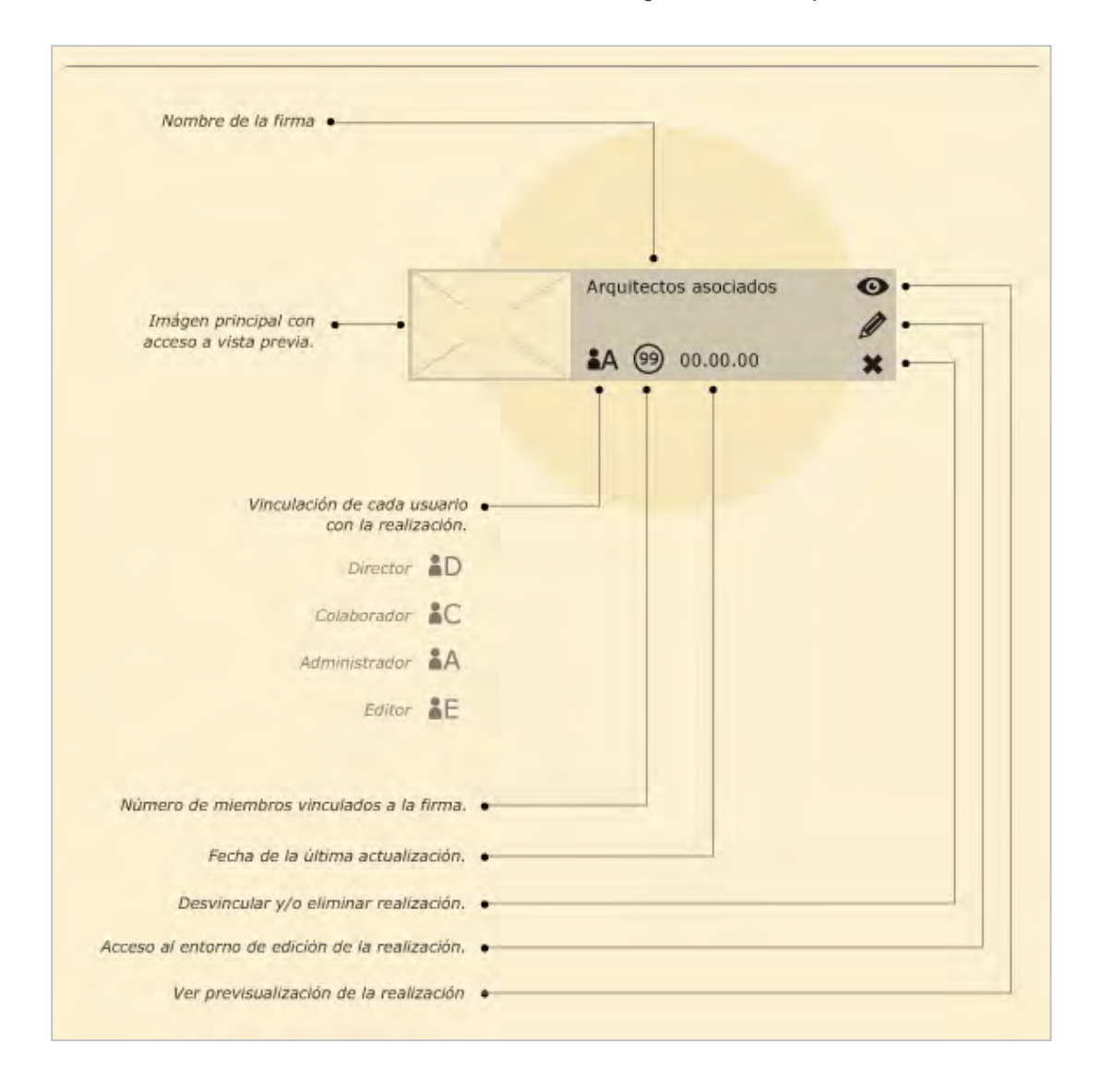

#### **¿Cómo puedo dar de baja una firma (empresa/asociación/despacho/colectivo?**

debes dirigirte a **mi área profesional > perfiles > mis firmas**

Editar el campo **'firma'** a través del icono **'lapicito'** clicar la opción **'dar e baja'**

Nota: en el caso de que la firma tenga más de un miembro, se enviará automáticamente un correo electrónico a cada uno de los miembros de la firma informando de la baja de la misma.

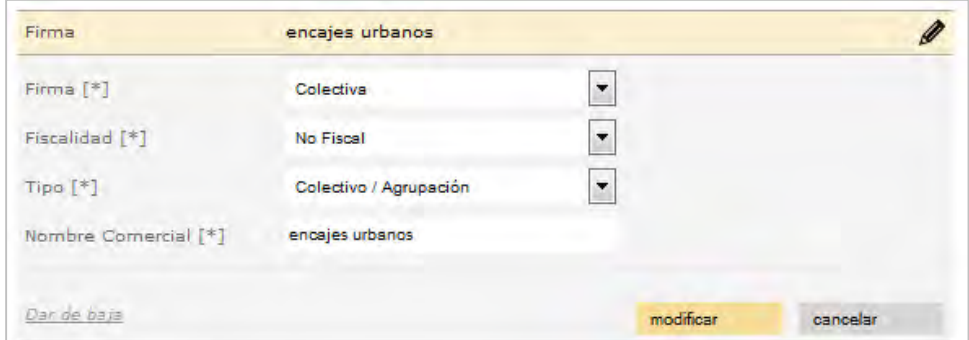

#### **¿Cómo puedo añadir un logo a la firma?**

Debes dirigirte a **mi área profesional > perfiles > mis firmas** 

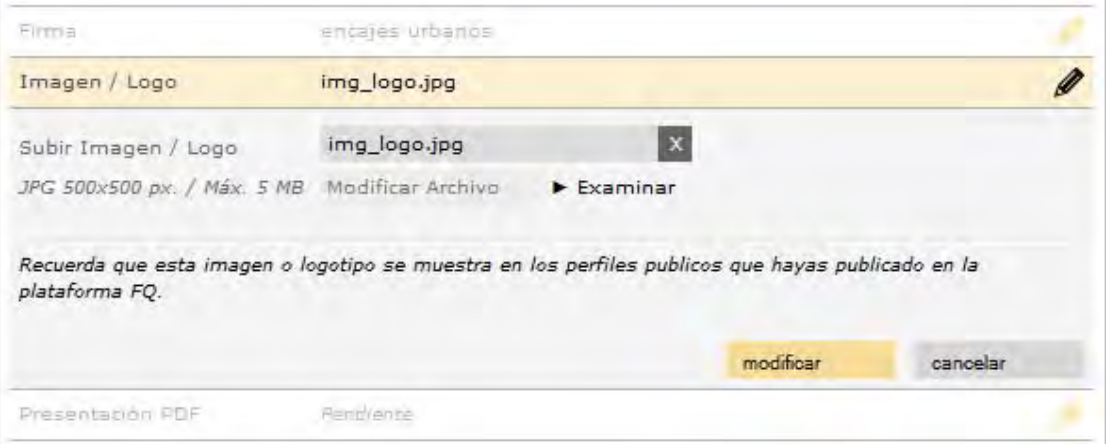

## **¿Cómo puedo agregar miembros a la firma?**

Editar el campo participantes Seleccionar la opción **'añadir participante'**  Perfil: marcar opción **'usuario'** 

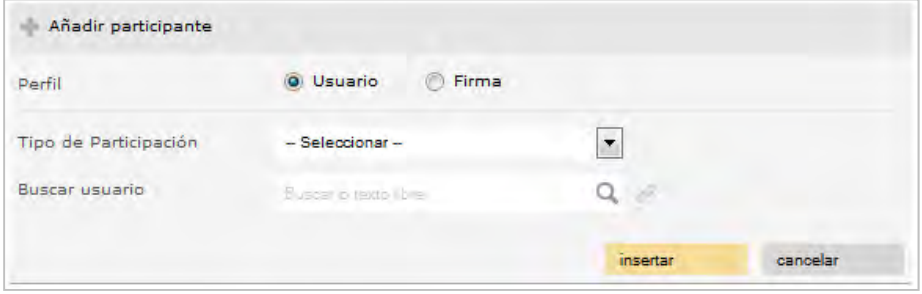

Tipo de participación: seleccionar **Director/miembro** o **colaborador/miembro,** según el caso. Una vez seleccionado, **'insertar'** 

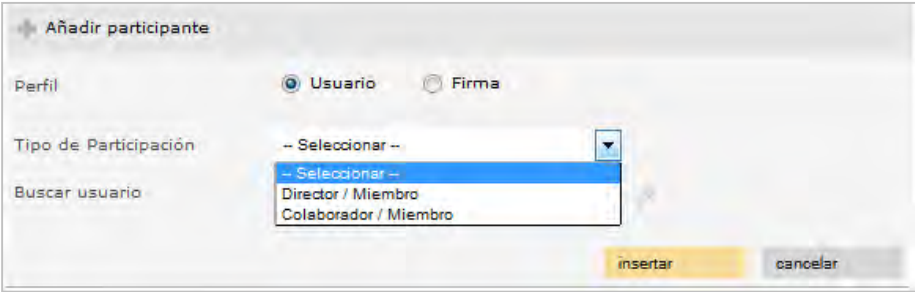

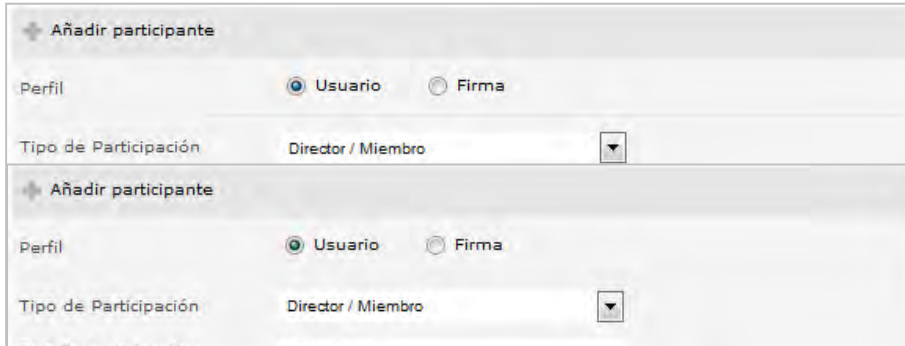

*Nota: el miembro añadido, debe aceptar la solicitud de vinculación a la firma a través de su área privada¿(el miembro añadido puede no estar registrado en Fundación, con lo que no puede aceptar la solicitud de vinculación)?* 

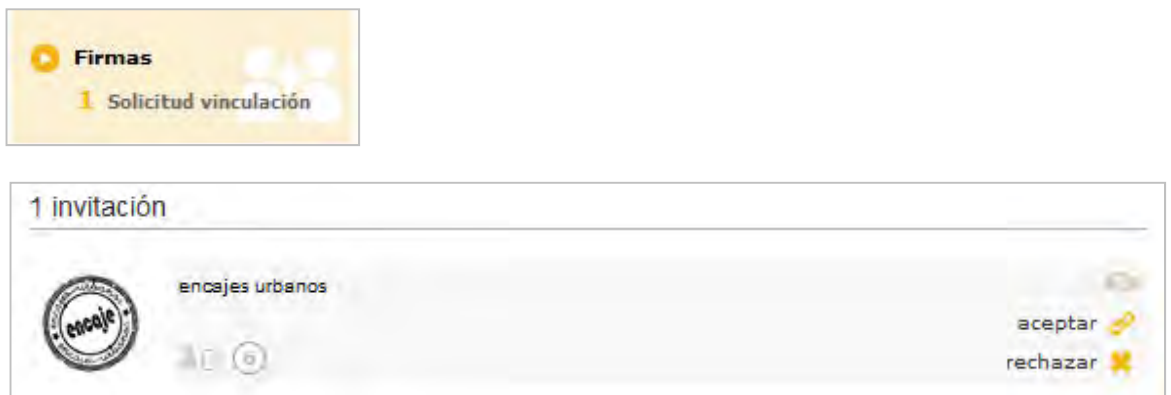

## **¿Puedo agregar miembros a una empresa/asociación que no sean arquitectos?**

Si, del mismo modo como se agregan miembros arquitectos.

#### **Pertenezco a una firma( estudio/asociación/colectivo/empresa) donde no todos son arquitectos. ¿Puede firmar el estudio/asociación/colectivo/empresa, la realización?**

Si, mientras que los autores cumplan las bases de participación y no este vinculada a la realización una firma dentro de las autorías.

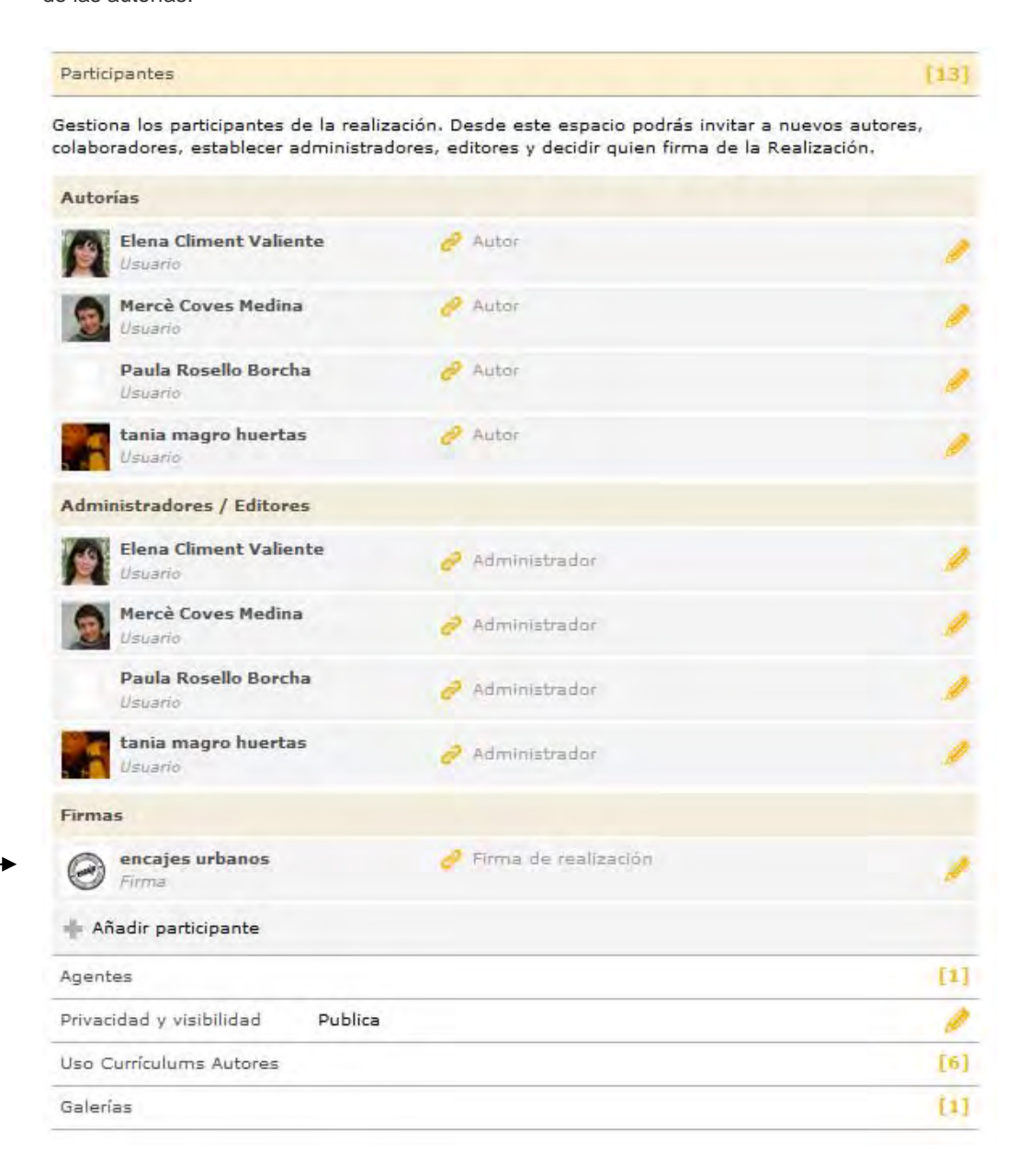

#### **¿Puedo agregar miembros a una empresa/asociación que no sean usuarios registrados?**

Si, aparecerán identificados con el Icono de enlace en color Gris

d

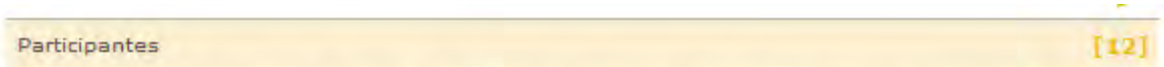

Gestiona los miembros de tu Firma. Desde este espacio podrás invitar a nuevos miembros, establecer administradores y editores de la Firma.

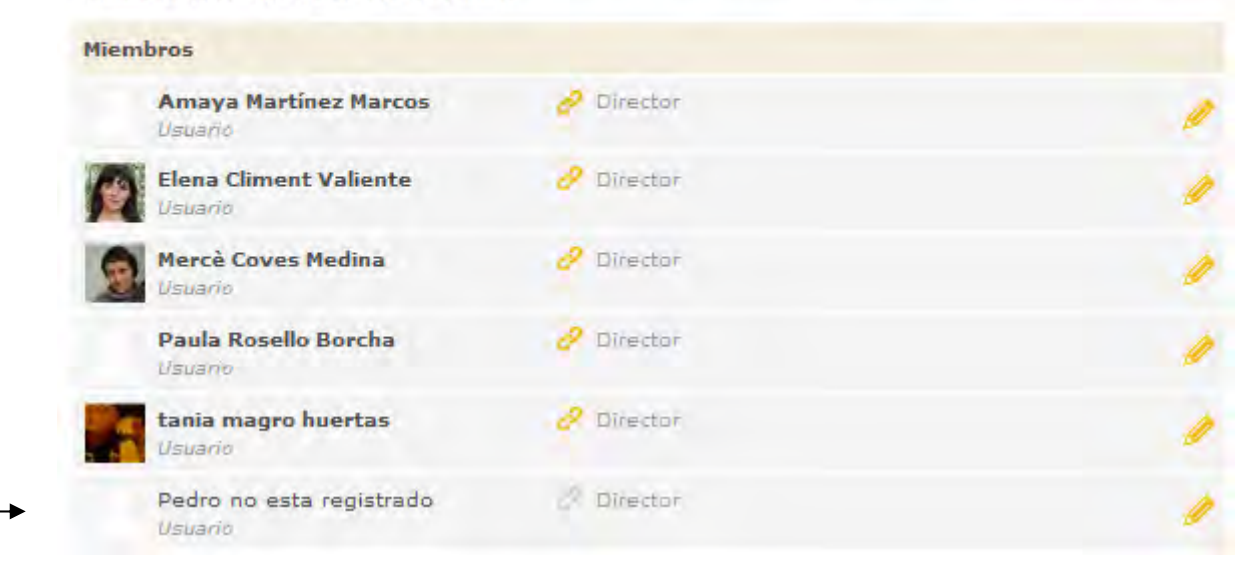

#### **¿Quién puede ser administrador? ¿Qué funciones tiene?**

Cualquier usuario verificado por la fundación (DNI) No es necesario que sea arquitecto ó estudiante acreditado Sus funciones abarcan desde la edición de contenidos hasta la gestión de miembros de la empresa.

#### **¿Quién puede ser editor? ¿qué funciones tiene?**

Cualquier usuario verificado por la fundación (DNI) No es necesario que sea arquitecto ó estudiante acreditado Sus funciones están limitadas a la edición de contenidos, no puede invitar nuevos miembros a la empresa.